## **Boston Workshop**

Monday, June 12 2023

**Dr. Alice Krebs**

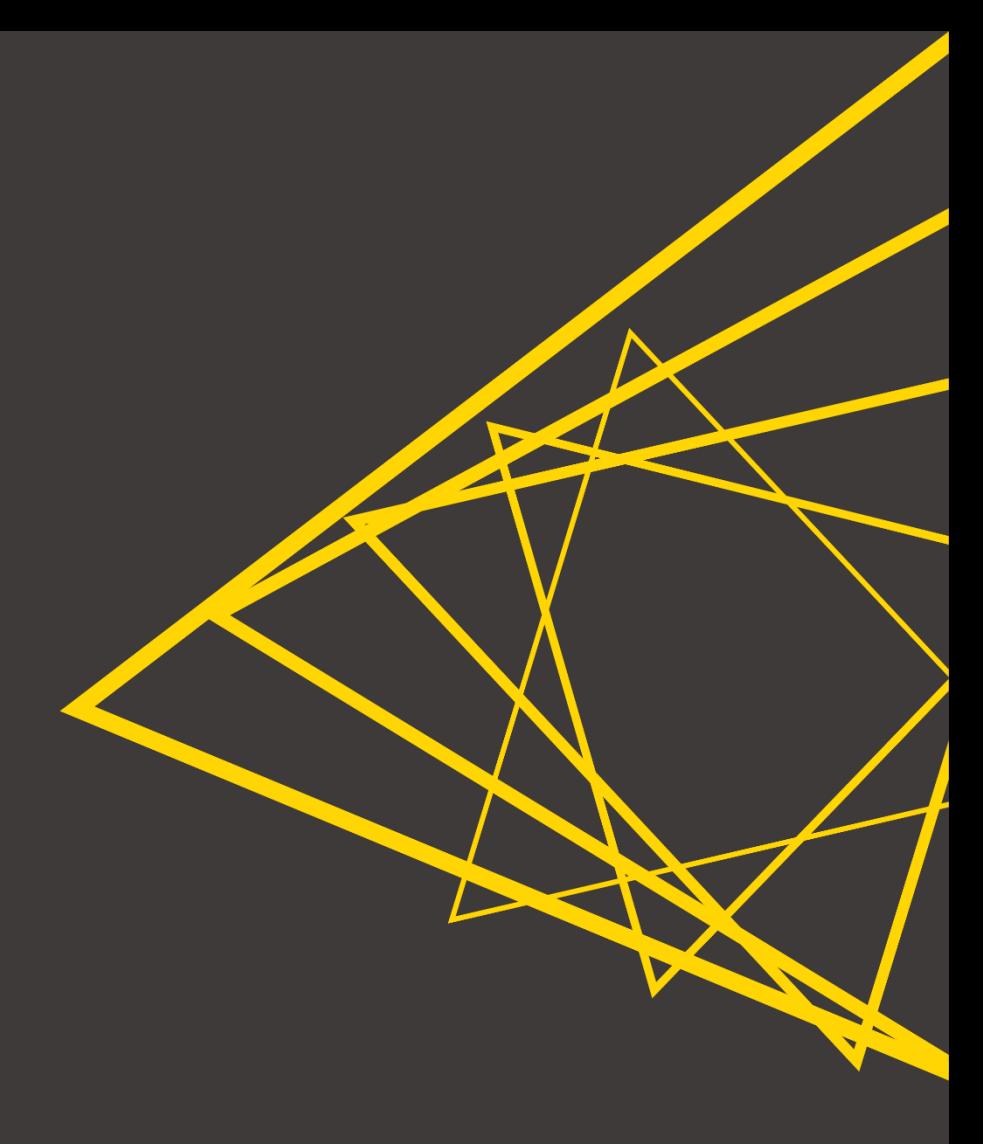

**… some questions for you:**

- What tools are you using for data analysis?
- What do you expect/hope to learn today?
- Did you manage to open the "00\_Setup" workflow already?

#### **Introduction to KNIME Analytics Platform**

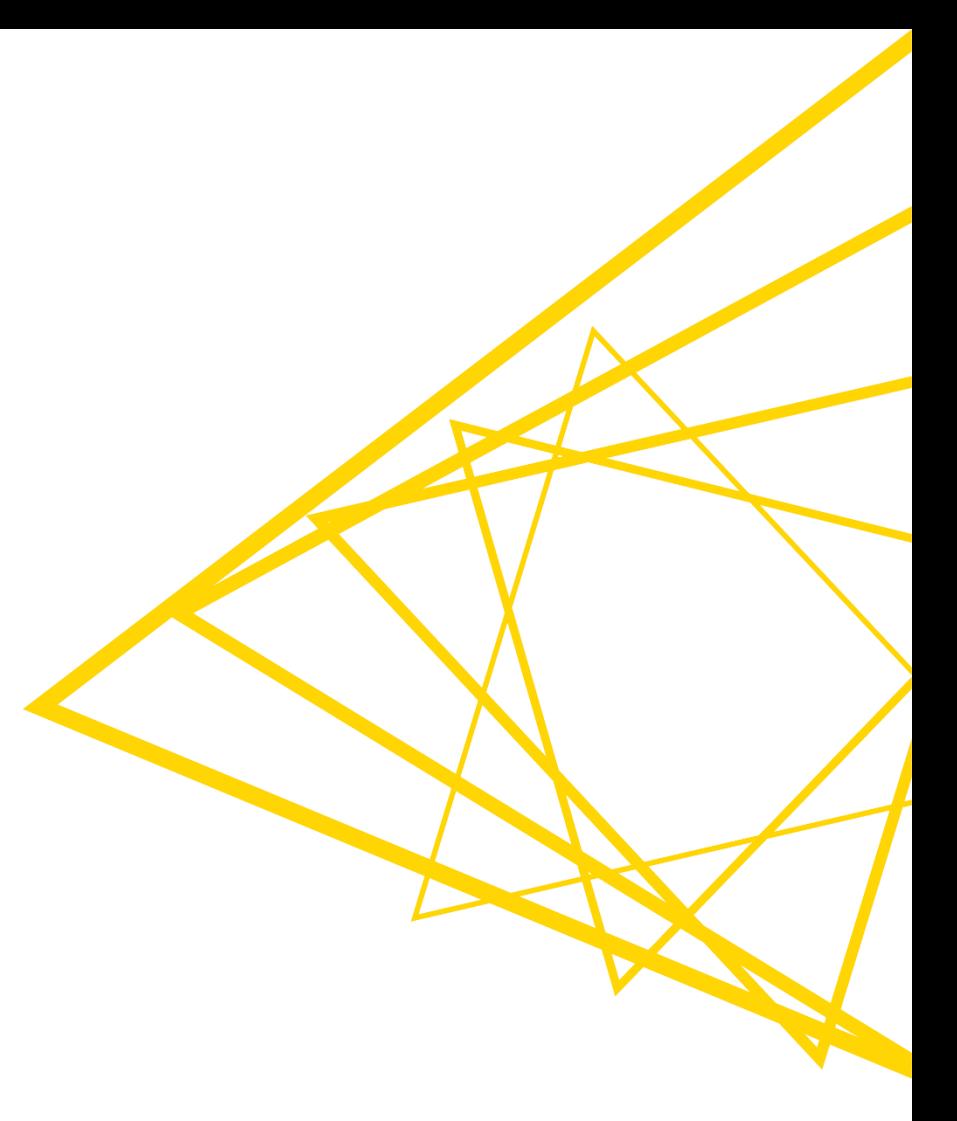

## **What is KNIME Analytics Platform?**

- A tool for data analysis, manipulation, visualization, and reporting
- Based on the graphical programming paradigm
- **Provides a diverse array of extensions:** 
	- Text Mining
	- Network Mining
	- Cheminformatics
	- Many integrations, such as Java, R, Python, Weka, Keras, Plotly, H2O, etc.

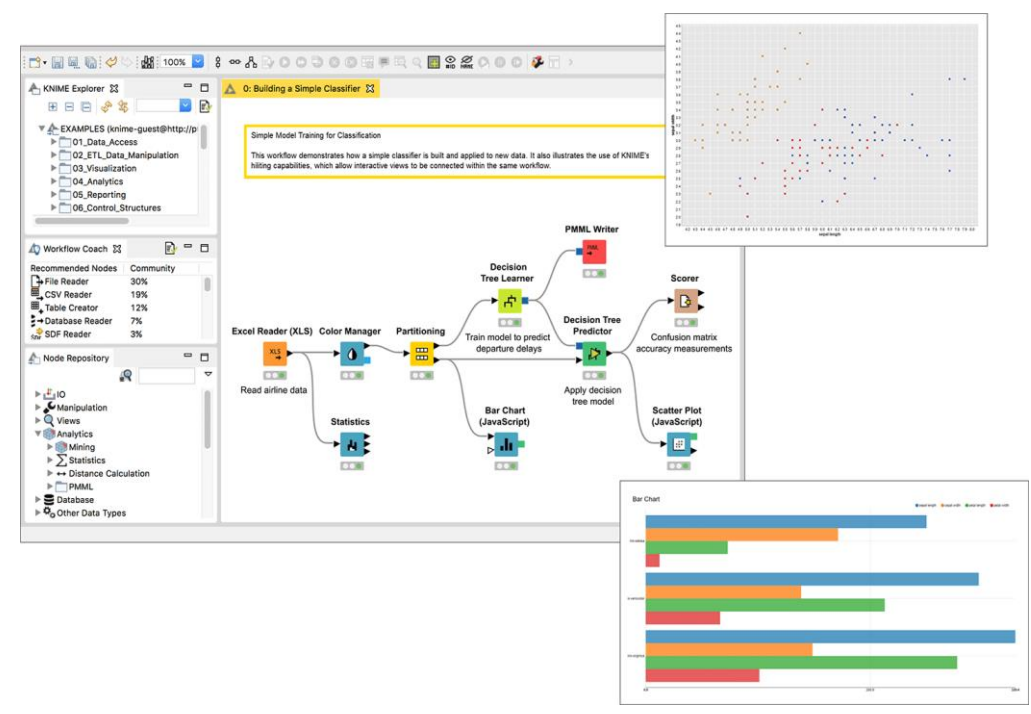

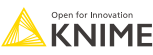

## **Graphical programming paradigm?**

**EXECT:** Lets users create programs by manipulating program elements graphically rather than by specifying them textually

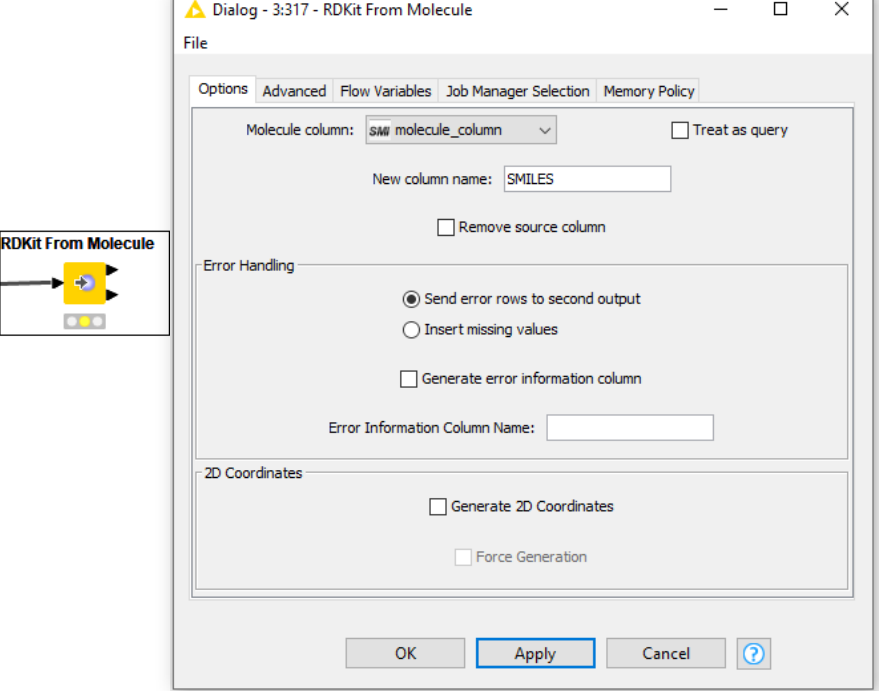

 $mols = []$ for smi in input 1 pandas [self.molecule column]: mols.append(Chem.MolFromSmiles(smi))

rdkit.Chem.rdmolfiles.MolFromSmiles((AtomPairsParameters)SMILES, (SmilesParserParams)params) - Mol:

Construct a molecule from a SMILES string.

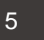

#### **Extensions?**

■ KNIME AP comes by default only with basic functionality

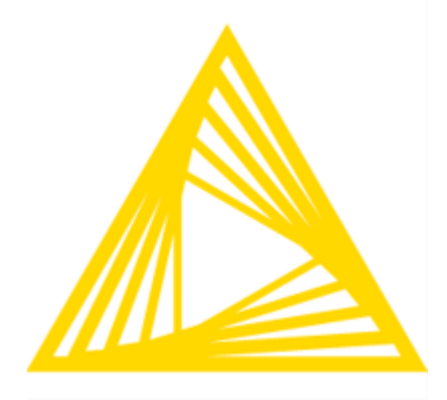

- **Extensions (and integrations) add** specific functionality
- Not default, need to be added

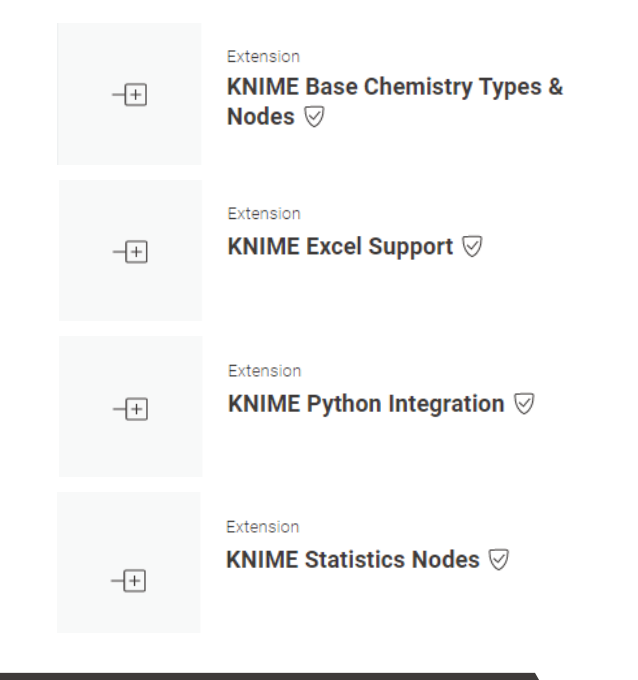

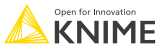

#### **The KNIME Workbench**

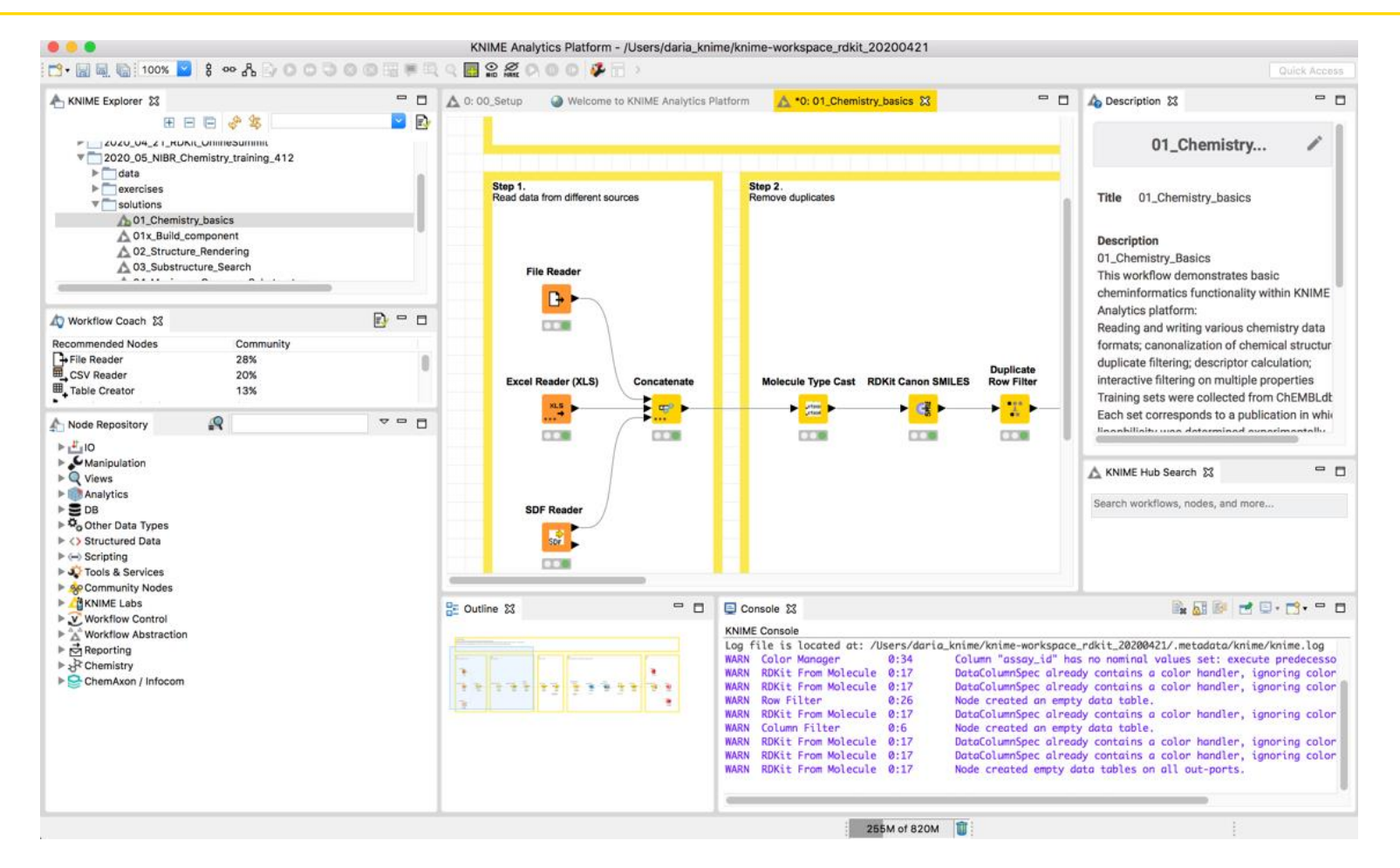

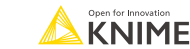

7

#### **The KNIME Workbench – most important windows**

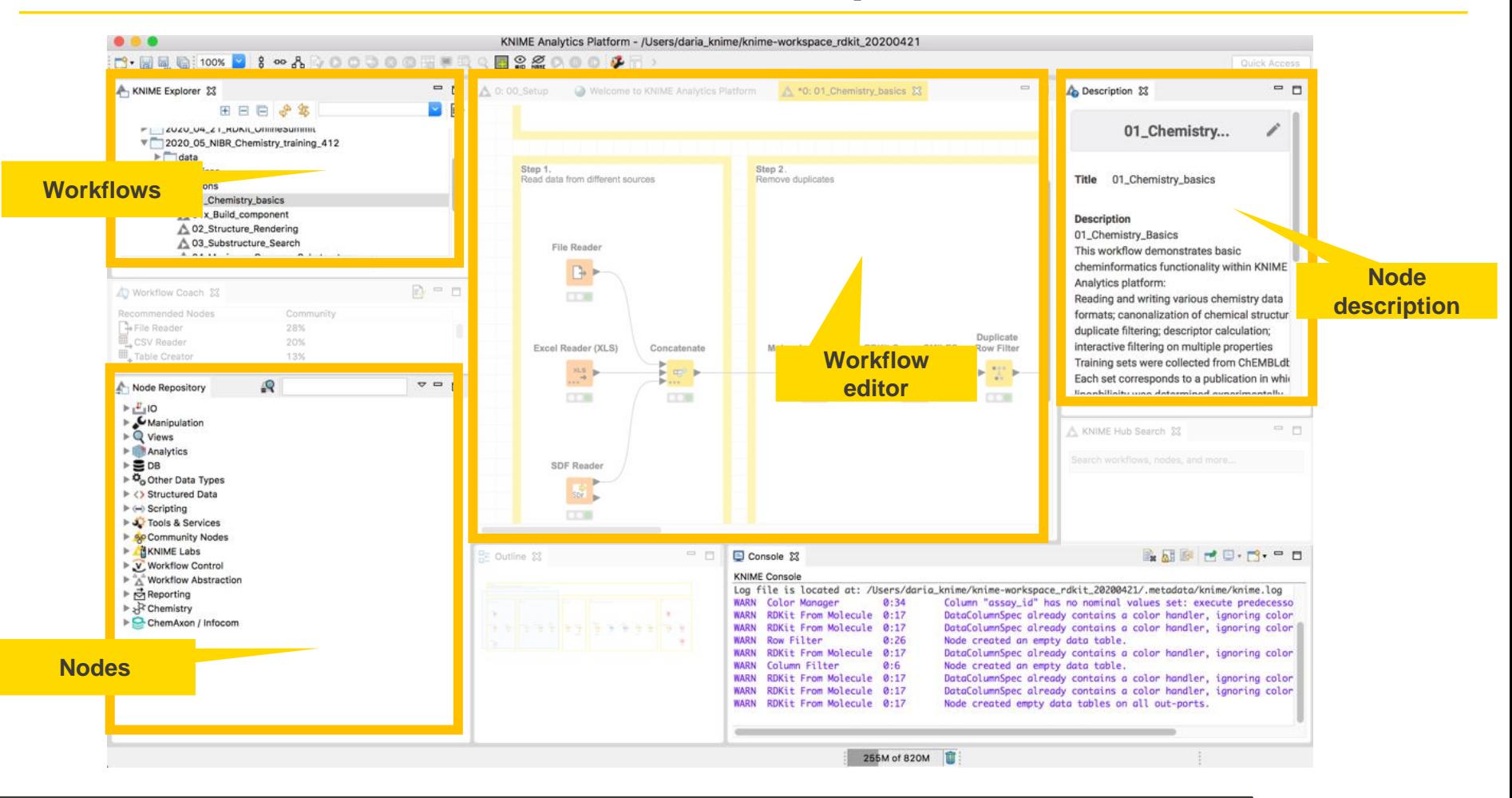

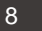

Open for Innovatio **KNIME** 

#### **Visual KNIME Workflows**

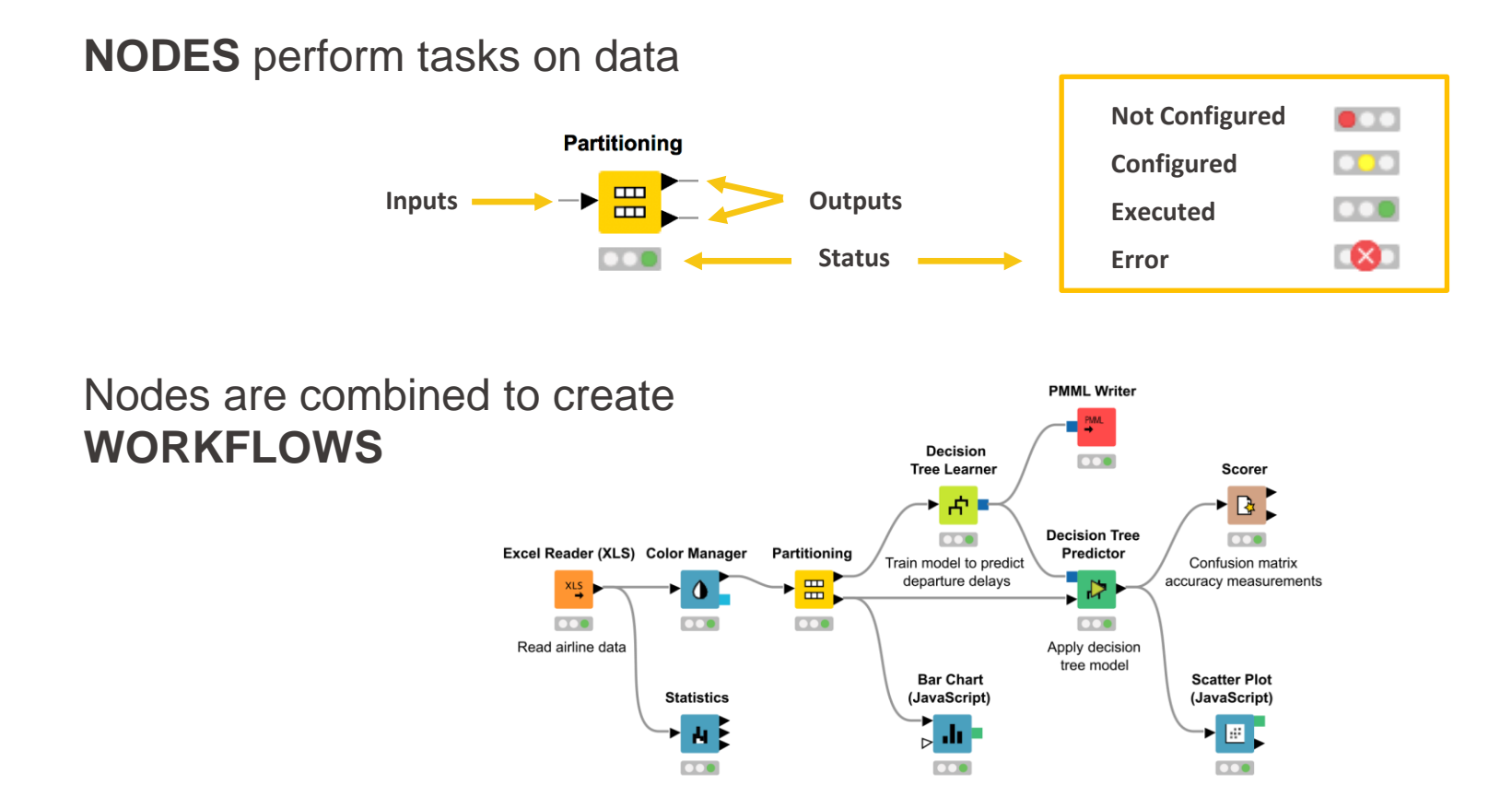

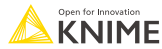

#### **Node Outputs and Views**

- Right-click executed node
- **Select View option in context menu**

OR

Select output port (last item) to inspect execution results

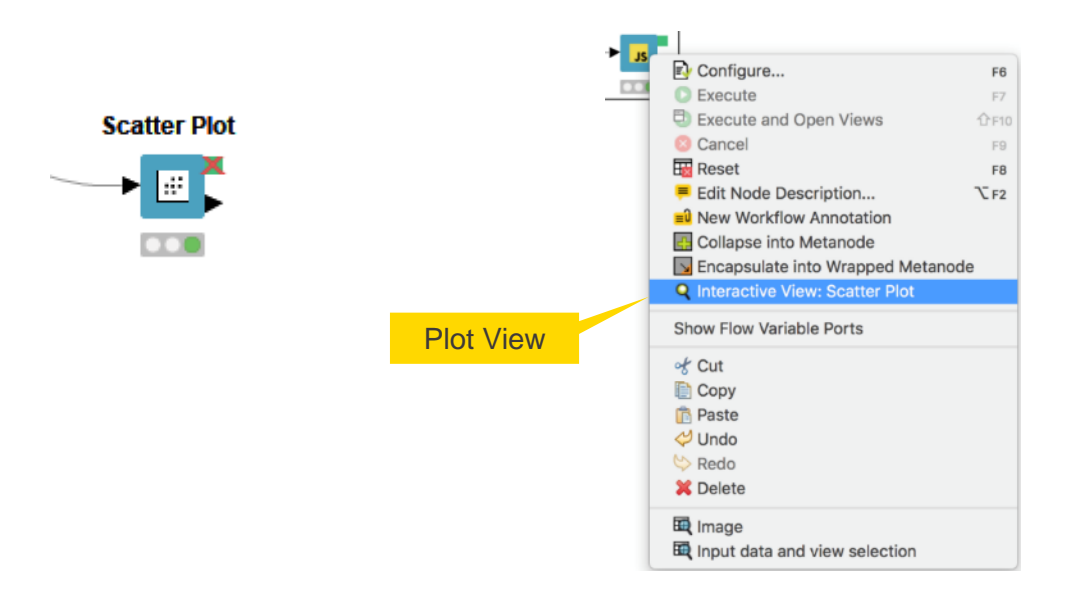

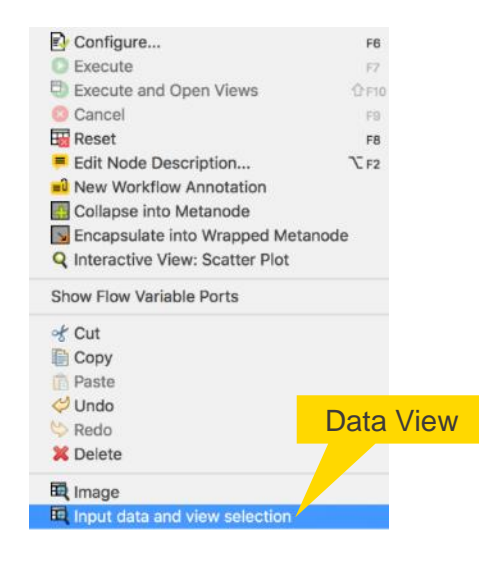

#### **4000+ Nodes for all Steps of End-To-End Data Science**

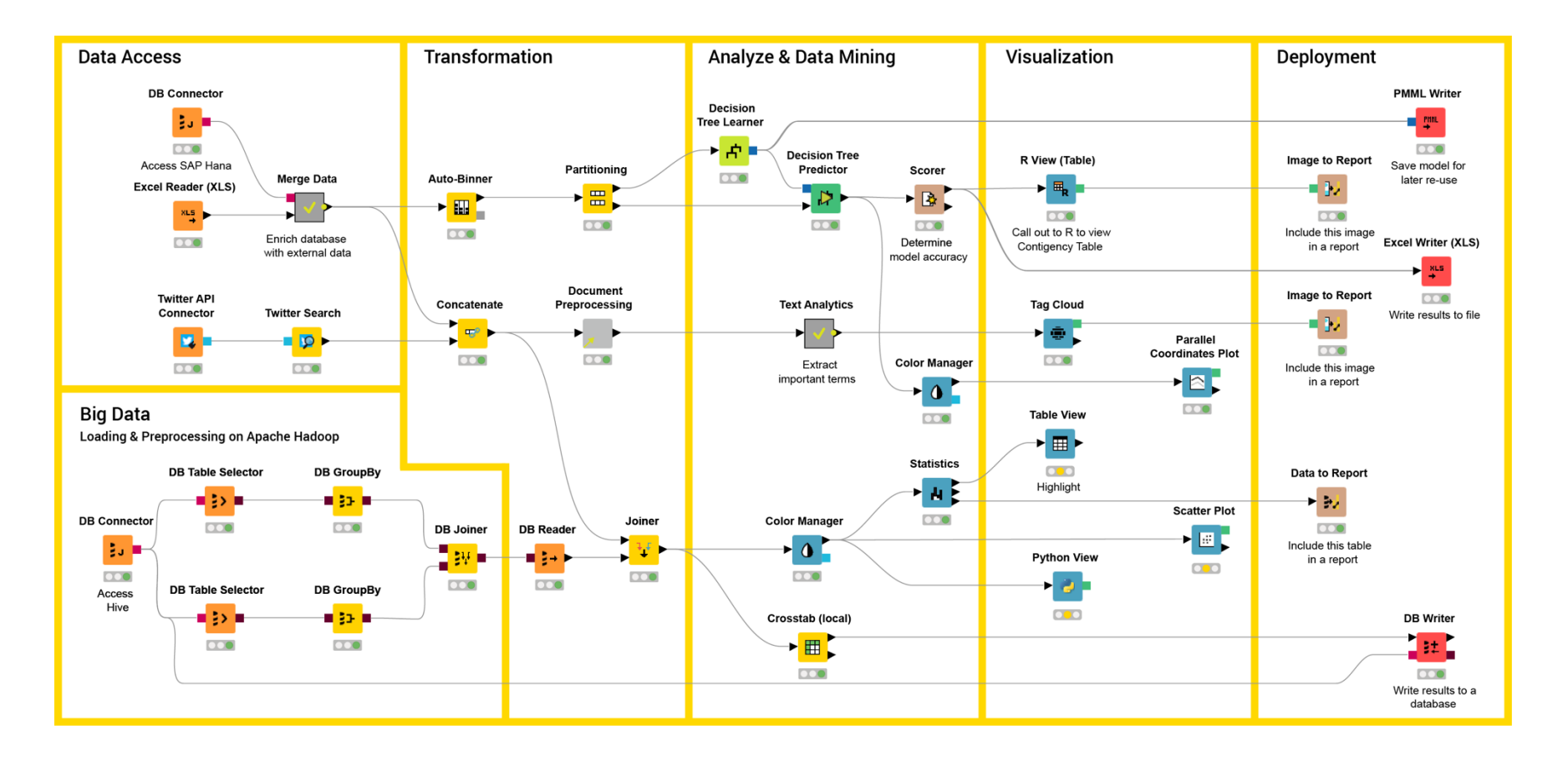

#### **Mix & Match Data Sources, Technologies, and Execution**

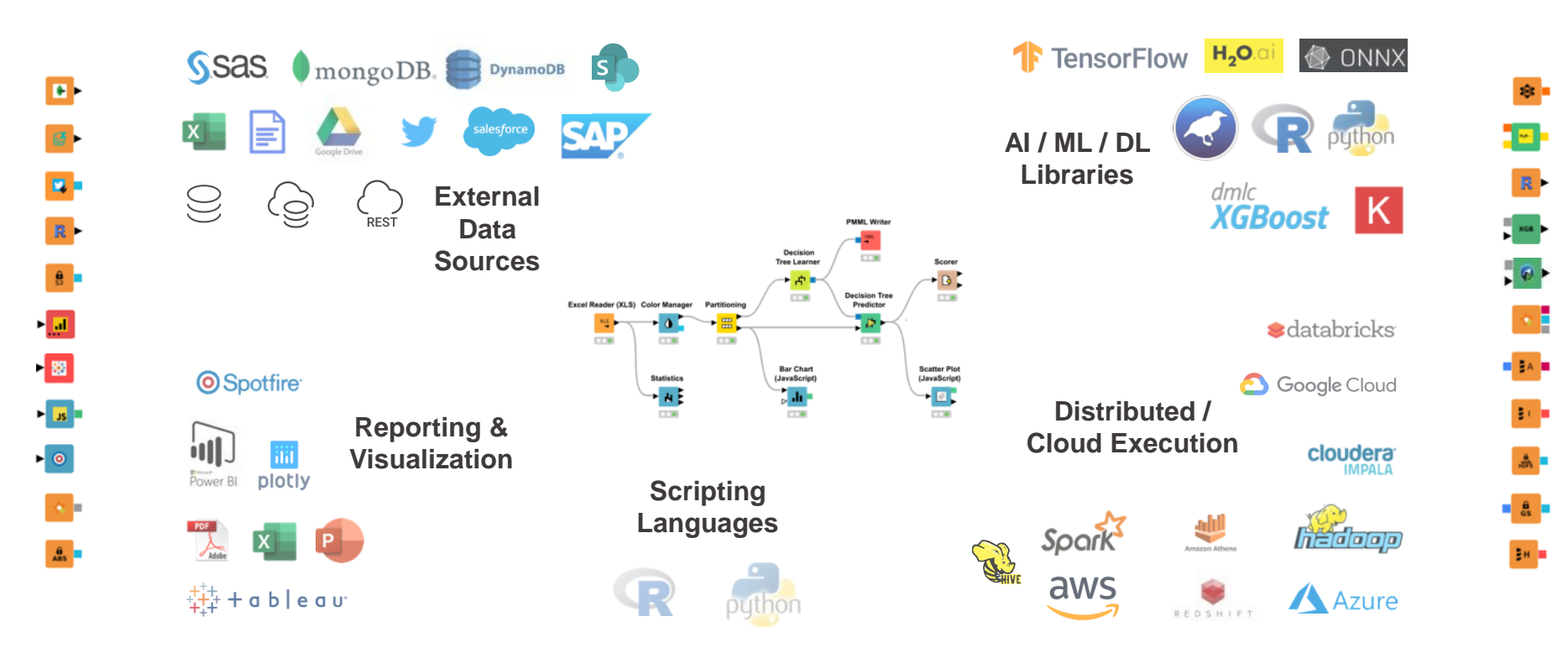

#### **Data Visualization**

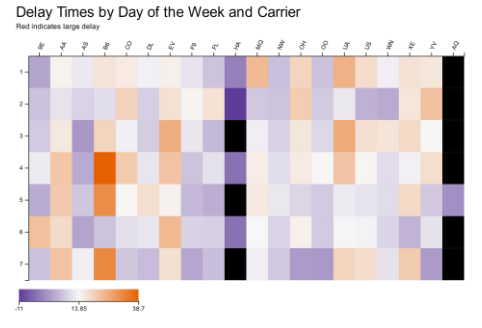

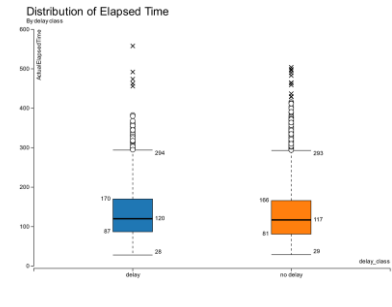

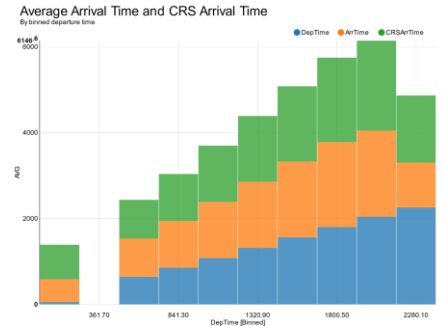

日因目

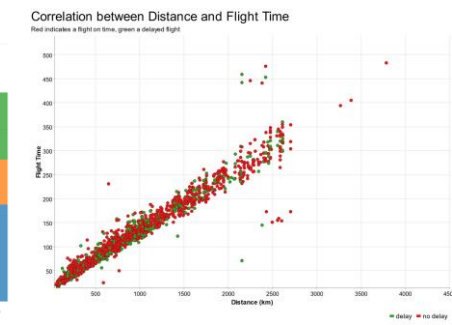

#### Actual Elapsed Time vs CRS Elapsed Time Moving average over the last 20 days 142.0 141.5 141.0 140.5 140.0 139.5 139.0 138.5 138.0  $\frac{2}{4}$  137.5  $\sum_{130.5}^{8}$ 136.0 135.5 135.0 134.5 134.0 133.5 133.0 132.5 132.0 2007-03-15 2007-04-08 2007-05-01 2007-05-24 2007-06-16 2007-07-09 2007-08-01 - MVCRSElapsedTime) - MVActualElapsedTime)

#### PhysChem Properties of Compounds

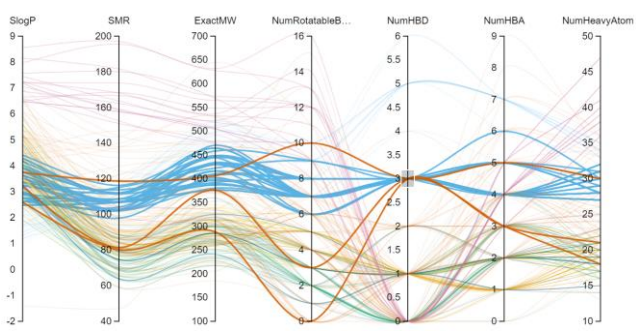

# Interactions **Q**88 888 8

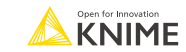

Maple Syrup Lit.

MAPLE SYRUP.

**B** BCKDHA

 $\bullet$  DBT

 $\bullet$  PPMK  $ACOB$ 

ACADSB

 $\bullet$  BOKDK

 $\bullet$  CTH  $\bullet$  DHTKD1  $\otimes$  DLAT

 $\bullet$  OLD

 $^{\circ}$  ocsh

 $@$  OGDH  $PCCA$ 

POCE<br>
PDHAT<br>
PDHB

**BOXDHB** 

## **Why KNIME?**

#### **E** Self-documenting

- Every workflow is a track of what you did to your data
- Reproducible
	- Once configured, it will run the same way every time and have the same results
- Data is available at every manipulation step
	- Trace and control how the data table is changing throughout the workflow
- **E** Interactive data visualization
- Chemistry capabilities

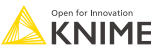

## **Setup KNIME AP for today**

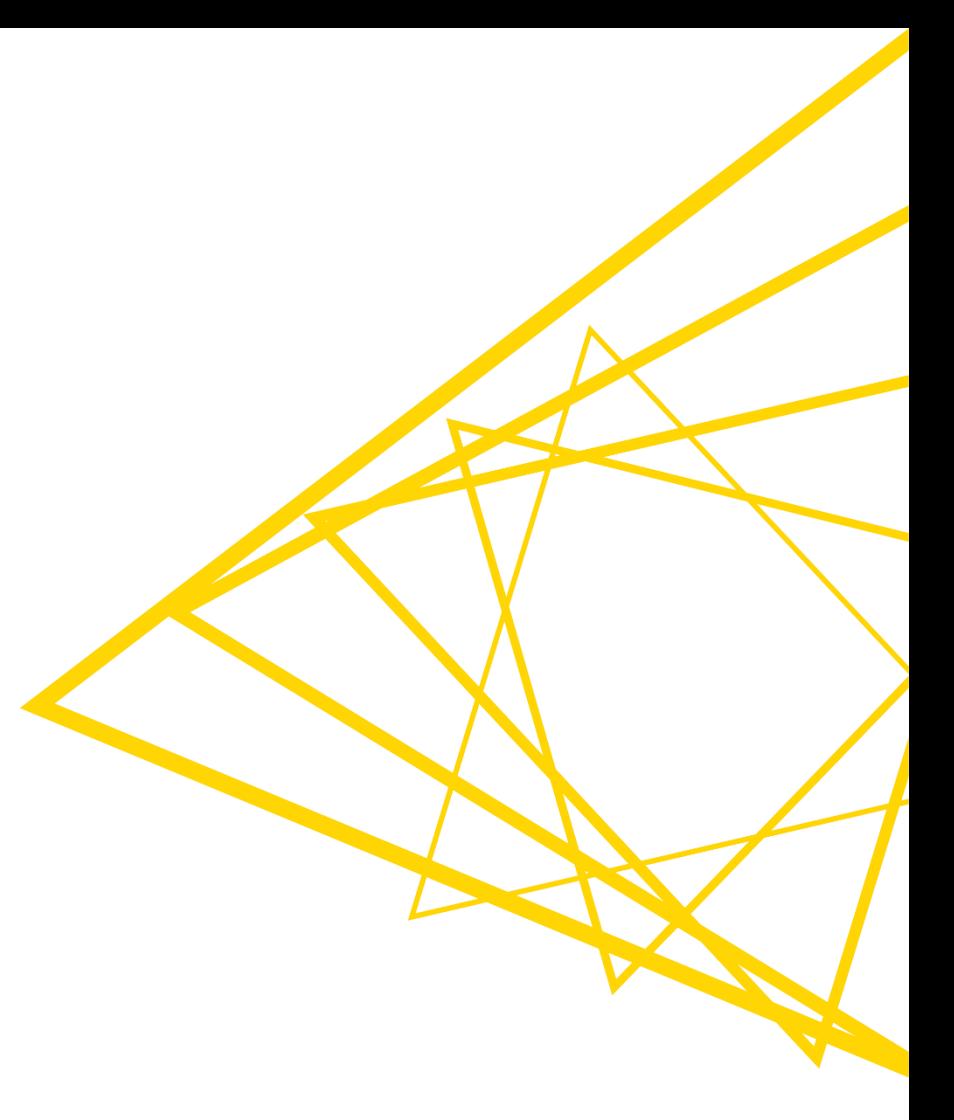

## **Set up KNIME Analytics Platform**

- **Download workflows from the KNIME Community Hub** 
	- **E** <https://kni.me/s/5Goi-yKrwMLzAU4o>

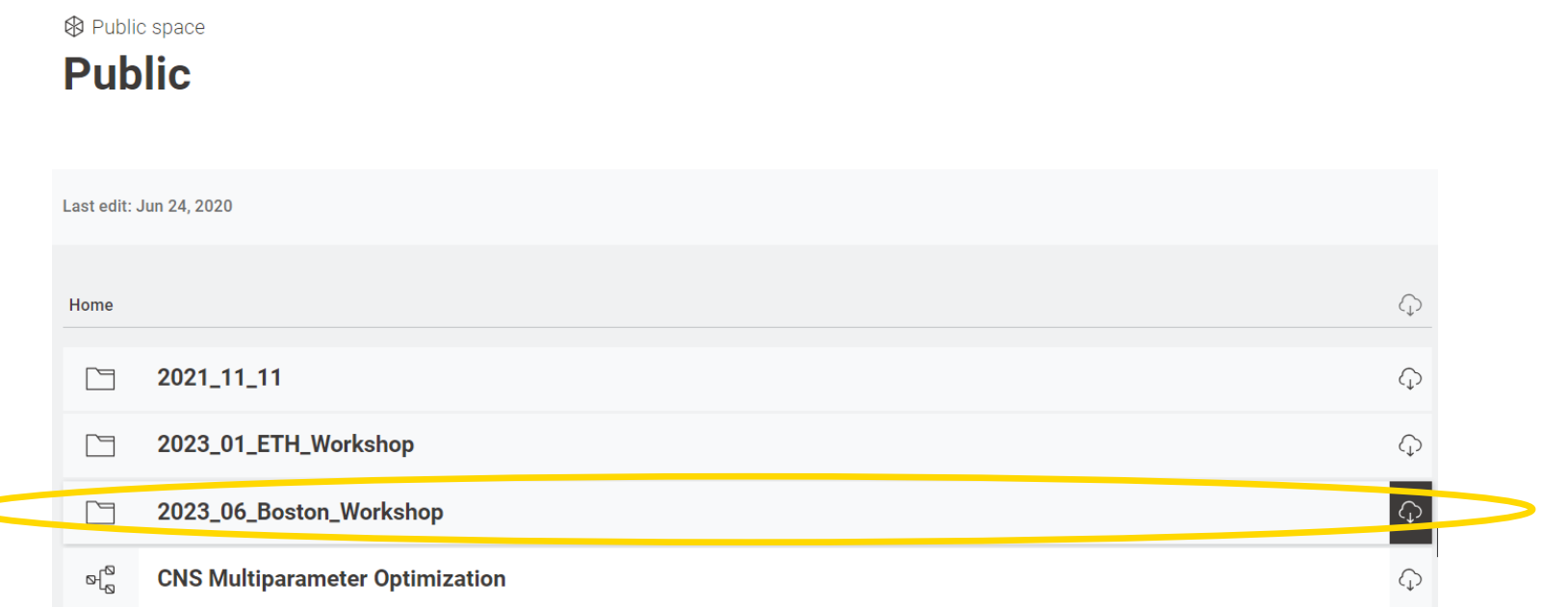

 $\textcolor{blue}{\displaystyle\bigodot}$ 

#### © 2023 KNIME AG. All rights reserved.

KNIME Analytics Platform File Edit View Node Help

**Close All Editors** 

**Recent Workflows** 

Switch Workspace

**Export Preferences...** 

Import Preferences...

Install KNIME Extensions... Update KNIME... Restart Exit ᆖᇖ

**Contract Contract** 

Preferences

Import KNIME Workflow...

Export KNIME Workflow...

New...

6 Save As... Save All

Æ

**R** 

₽

S

Save

Print...

R Export

#### **Import the workflow group**

 $Ctrl + N$ **DO** 

 $Ctrl + S$ 

308

 $\rightarrow$ 

 $\rightarrow$ 

iza

Ctrl+Shift+S

Ctrl+Shift+W

Imports KNIME workflows from

■ Navigate to your download folder and choose the "2023\_06\_Boston\_Workshop.knar" file

*.knwf → single workflow .knar → group of workflows*

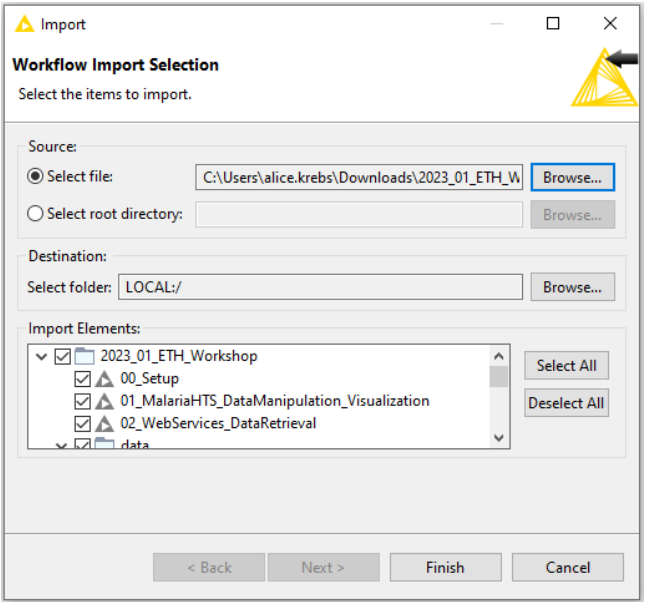

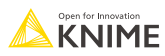

#### **Getting started**

Open the "00\_Setup" workflow to install all the extensions you need today

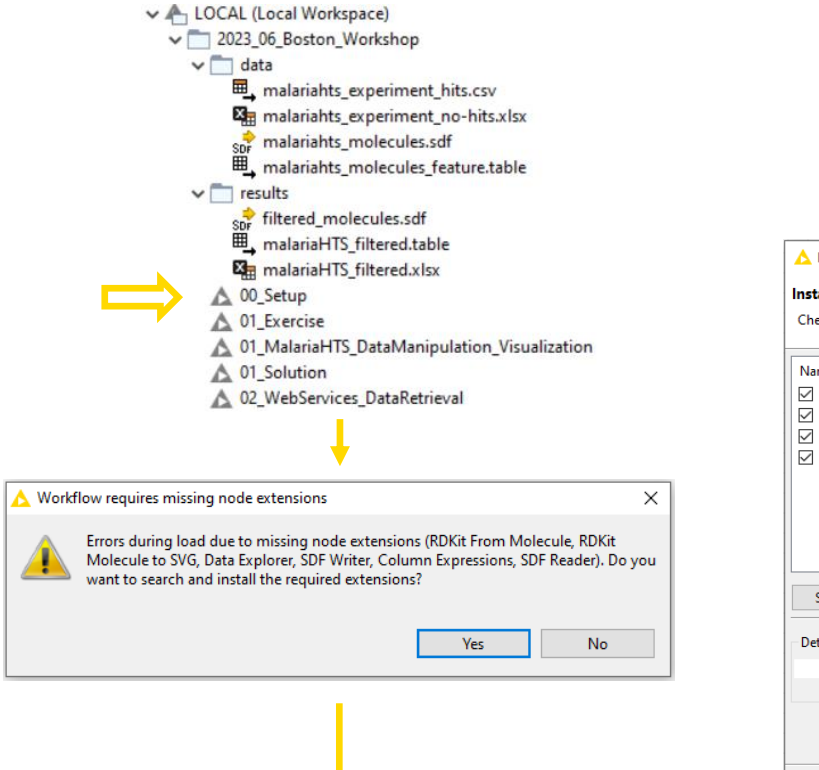

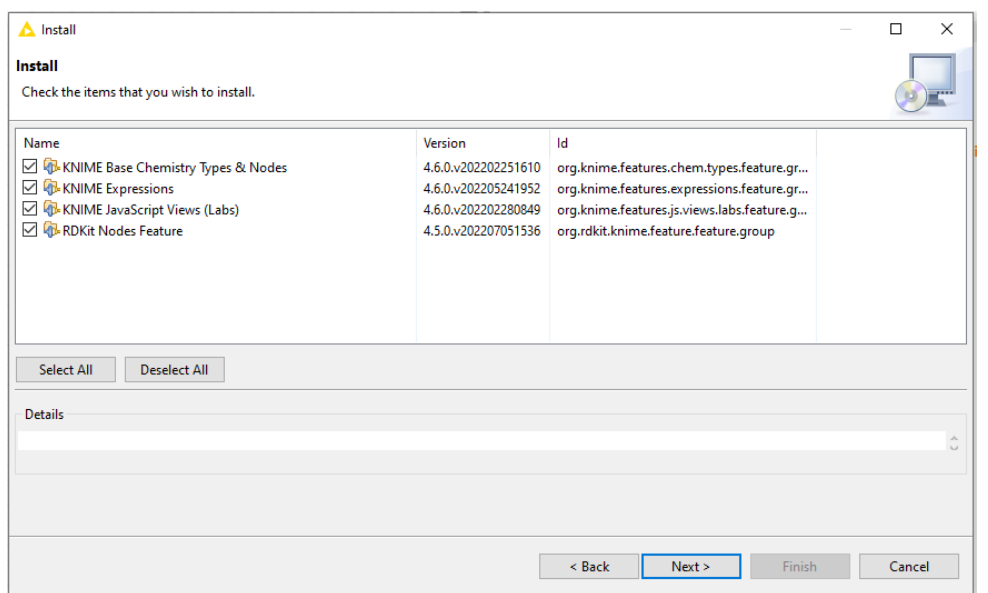

#### **Getting started**

■ Open the "00\_Setup" workflow to install all the extensions you need today

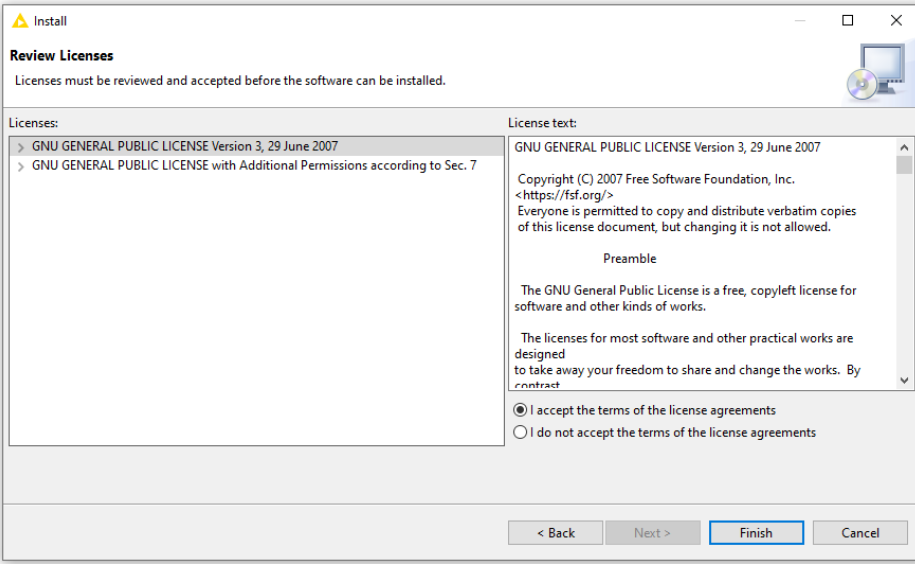

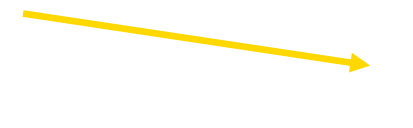

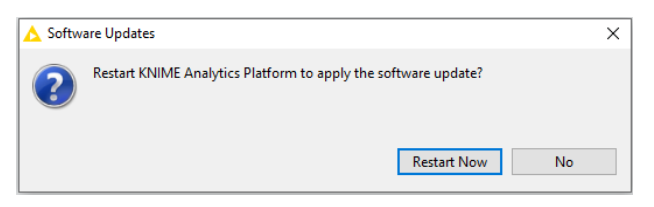

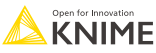

## **Ready to go!**

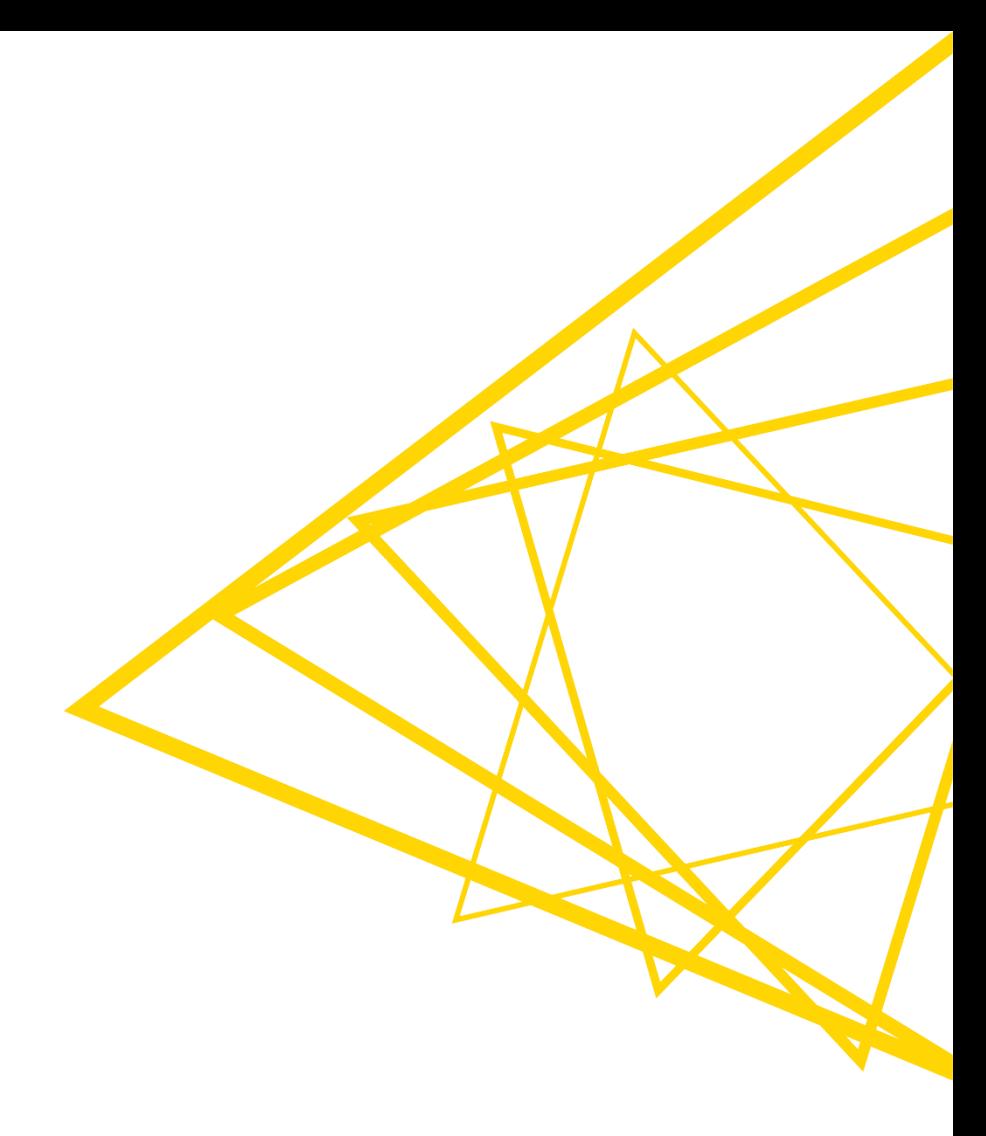

## **Today's workflows I**

▪ 01\_MalariaHTS\_DataManipulation\_Visualizati on

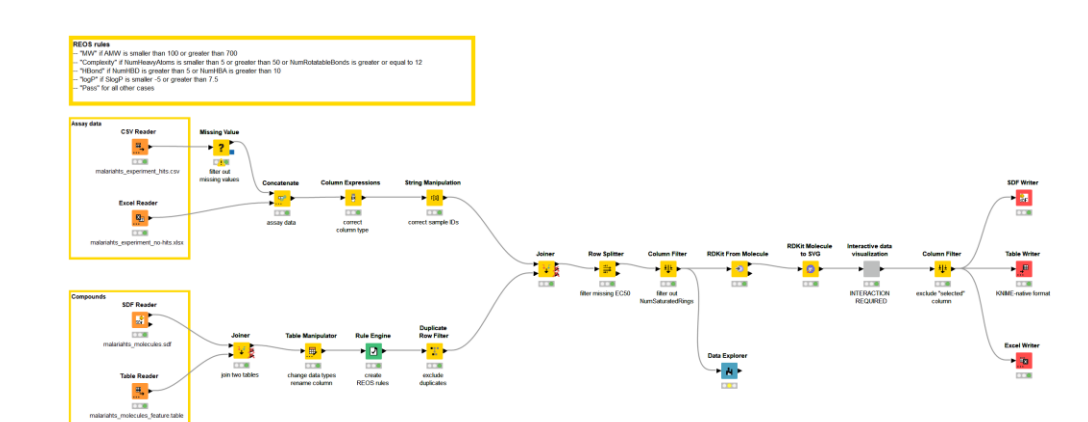

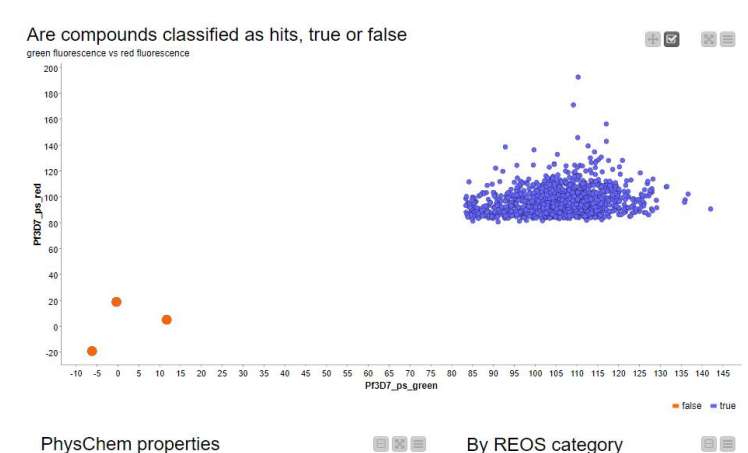

 $\mathbf{g}$ 4.5

#### $\frac{55}{50}$ 160  $14$  $3.5$  $14$  $14$ 90  $\overline{\mathbf{8}}$ 700 140  $80$  $12$ 600 45  $12$

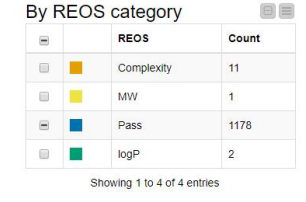

#### Compounds Show  $10 - x$  entries

**BXE** 

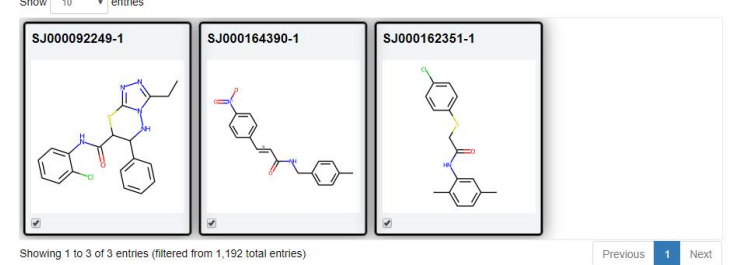

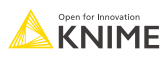

#### **Today's workflows II**

**• 02\_WebServices\_DataRetrieval** 

In this workflow snippet, we will use the REST service provided by MyGene, info to obtain a list of human genes related to specific hormones. Then, we parse the JSON response into a table that is easy to read.

Sometimes, responses come in XML format. We have also included a way to parse XML responses by first converting the JSON response directly to XML.

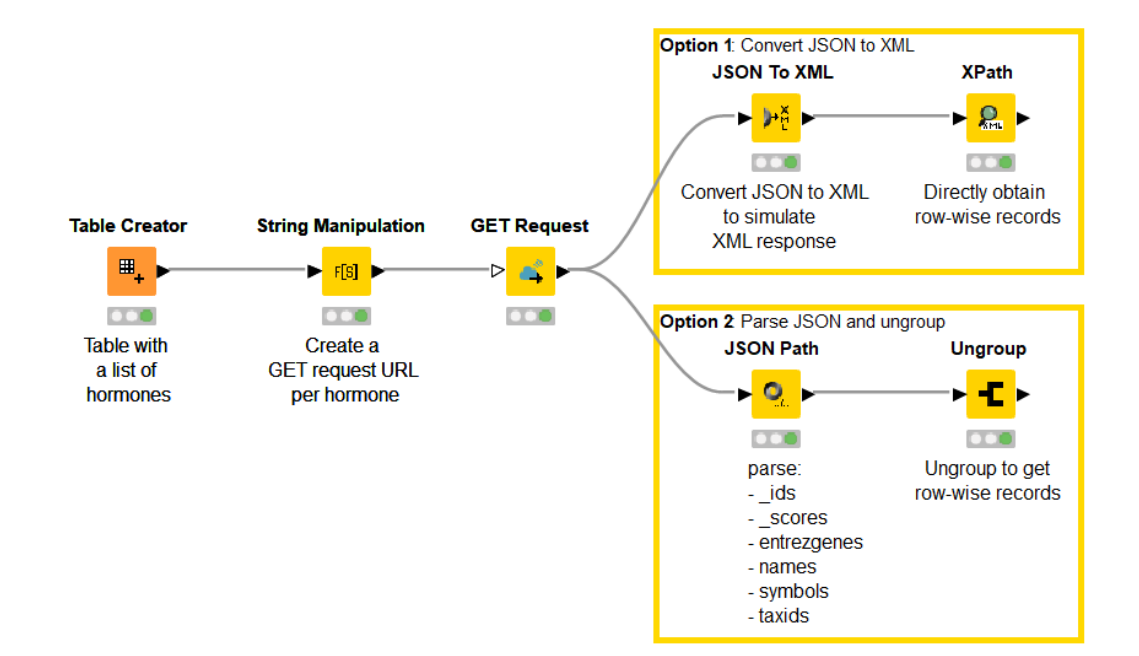

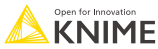

#### **Step 1:** import data from 4 different sources

File Edit Hilite Navigation View

File Table - 4:276 - CSV Reader (malariahts experiment hits.csv)

Table "default" - Rows: 1528 Spec - Columns: 5 Properties Flow Variables

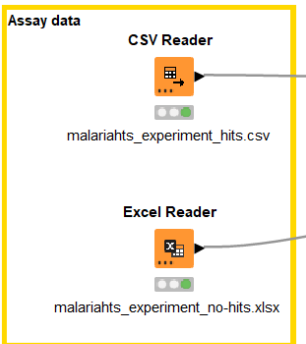

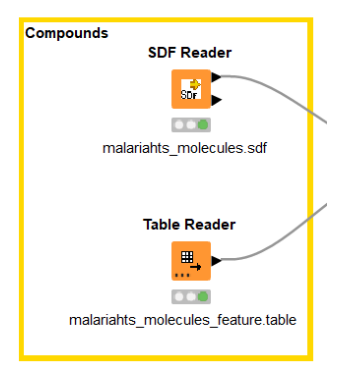

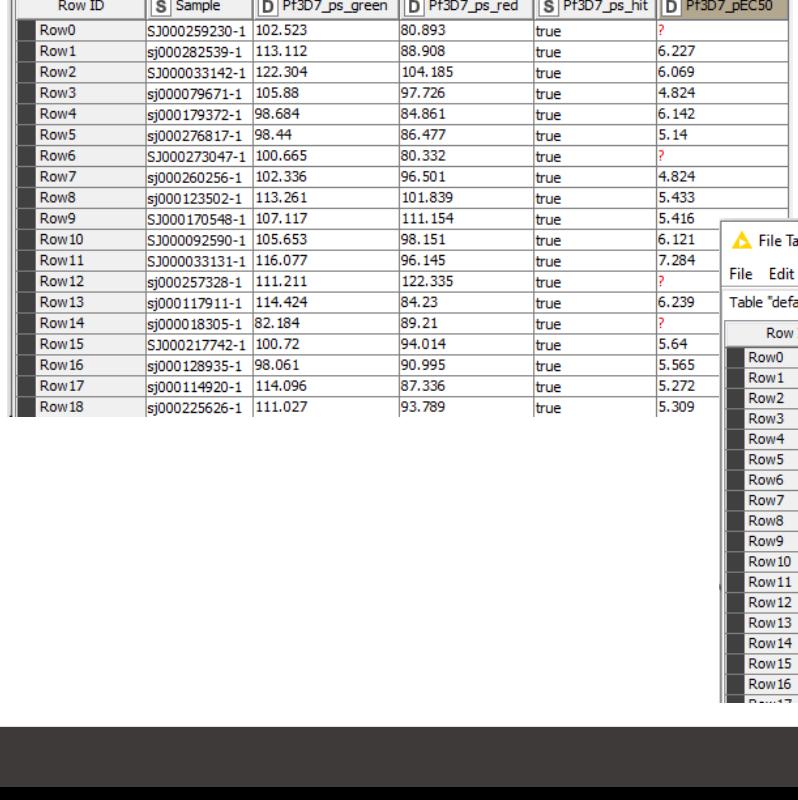

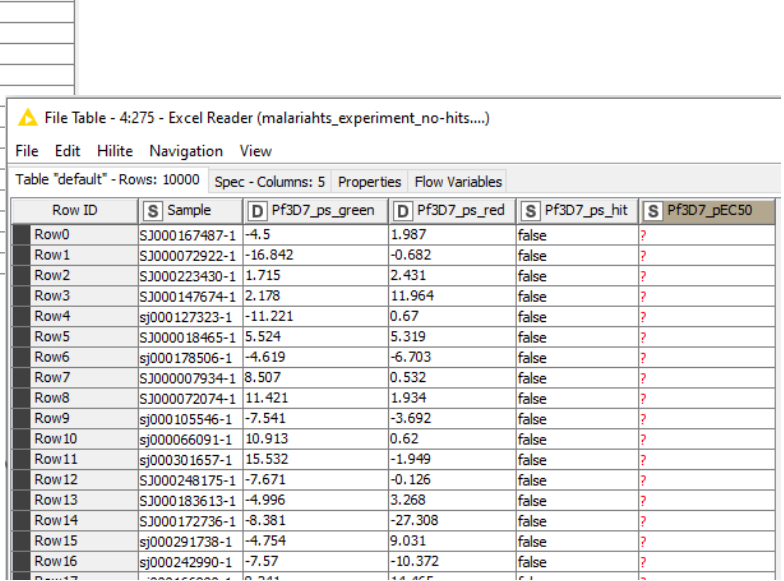

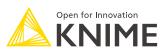

#### **Step 1:** import data from 4 different sources

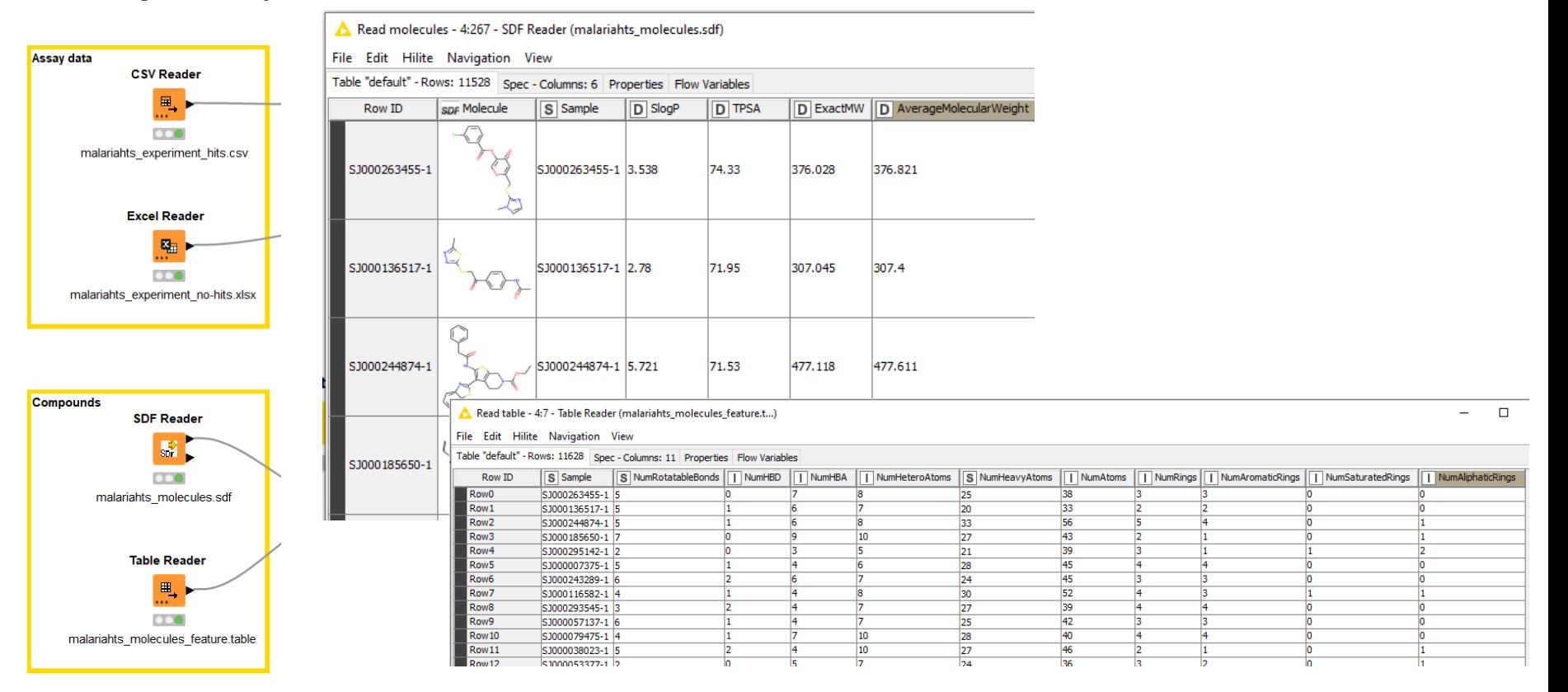

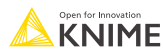

**• Step 2:** data cleaning, merging datasets, manipulate data, create classification

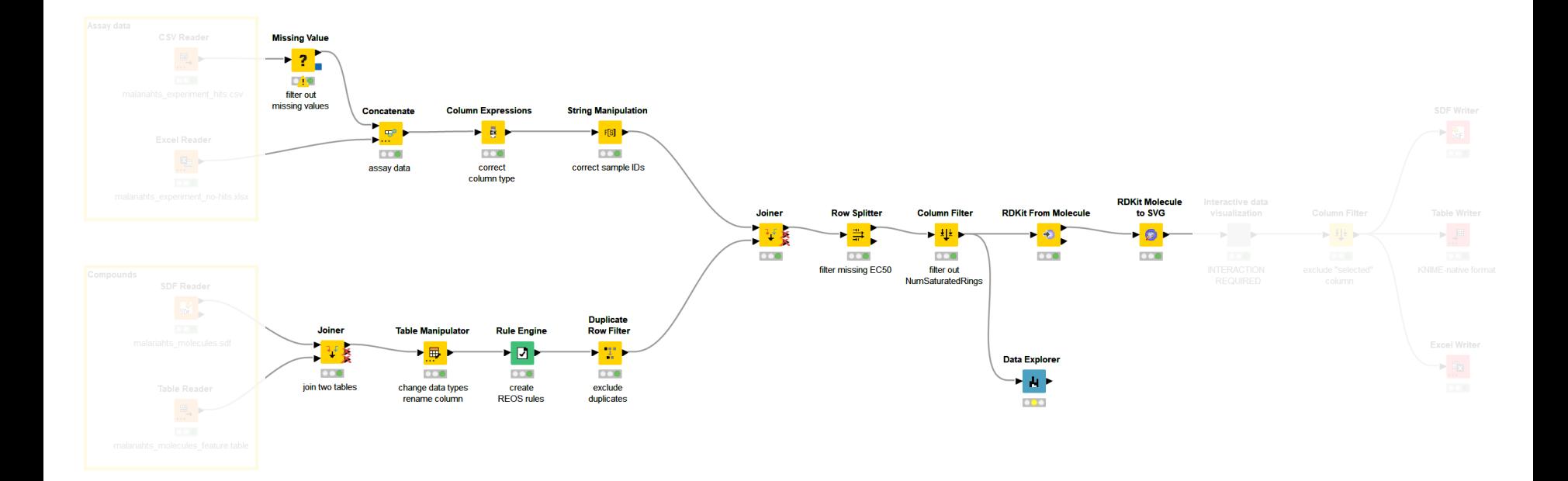

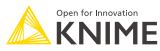

- **Step 3:** visualize and interactively select data
	- build a component to combine different plots in one view

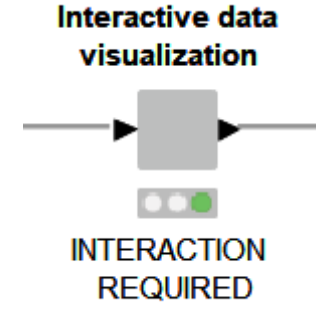

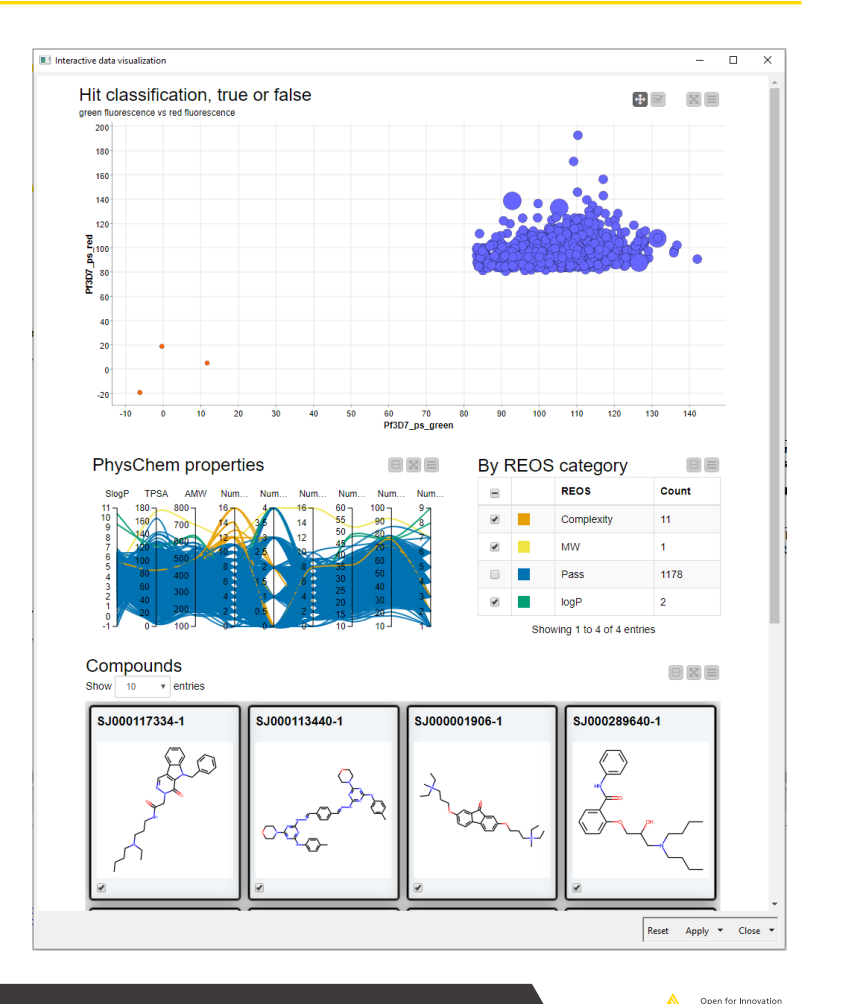

**KNIME** 

- **BED 4: Export the data** 
	- SD file
	- KNIME-native table (only re-usable in KNIME)
	- Excel

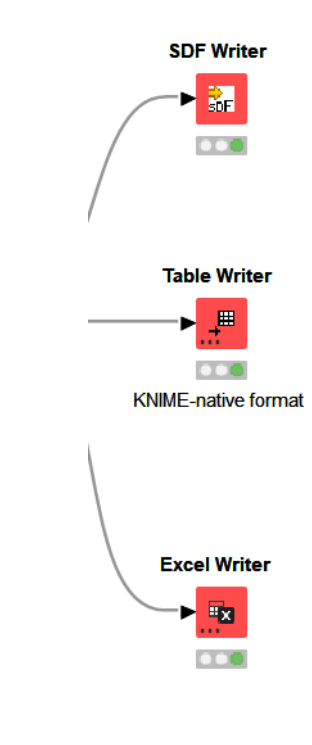

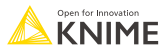

## **Content, theory, background on…**

- Import data
	- Local file system
	- Workflow relative path
- Merging data sets
	- Concatenate
	- $\blacksquare$  Join
- Exclude data
	- Filter
	- Splitter
- Handle missing values and duplicates
- Change data
	- Change assigned data type
	- Capitalize the letters in the sample ID
	- Rename columns
	- Create classification of REOS rules
- Visualize data in components

#### **Import data**

© 2023 KNIME AG. All rights reserved.

- **Different Reader nodes for** different file formats
- "Table" is a KNIME native format

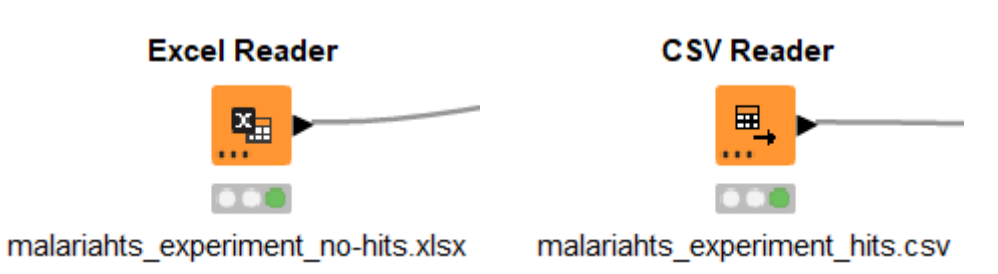

Drag and drop the files from the data folder in the KNIME Explorer

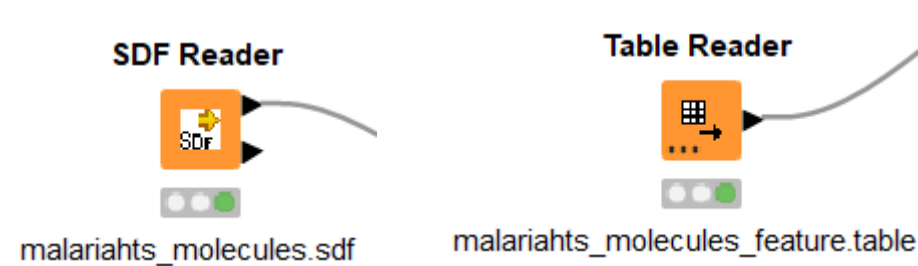

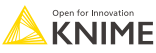

#### **Common Settings: File Path**

- A path consists of three parts:
	- **Type**: Specifies the file system type e.g. local, relative, mountpoint, custome\_url or connected.
	- **Specifier**: Optional string with additional file system specific information e.g. relative to which location (knime.workflow)
	- **Path**: Specifies the location within the file system

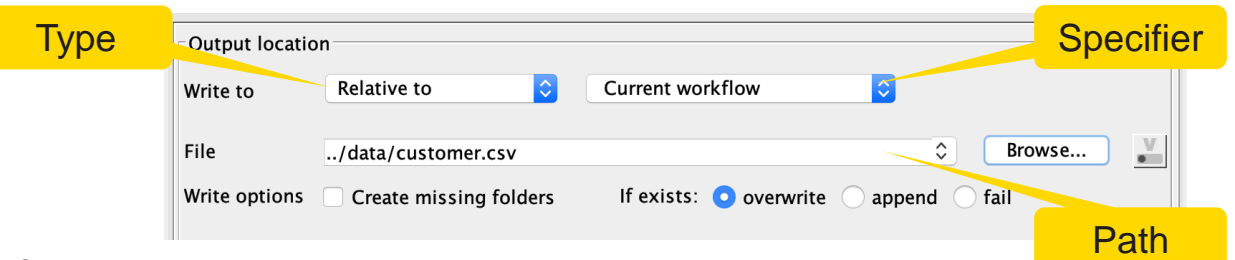

- Examples:
	- (LOCAL, , C:\Users\username\Desktop)
	- (RELATIVE, knime.workflow, file1.csv)
	- (MOUNTPOINT, MOUNTPOINT\_NAME, /path/to/file1.csv)
	- (CONNECTED, amazon-s3:eu-west-1, /mybucket/file1.csv)

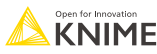

#### **Common Settings: 4 Default File Systems**

#### ▪ **Local File System**

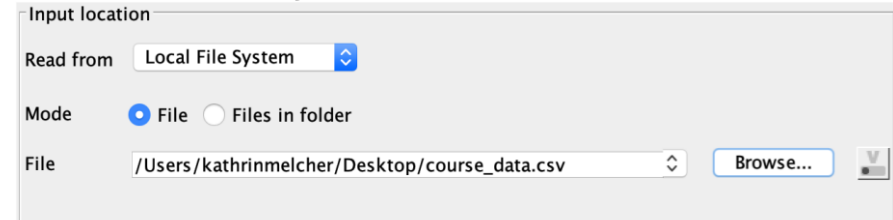

#### ■ **Relative to …**

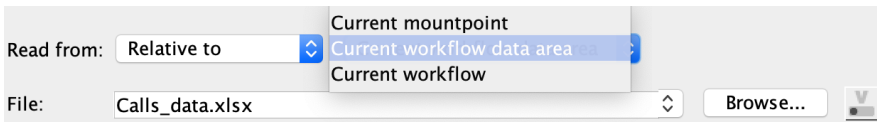

#### ▪ **Mountpoint**

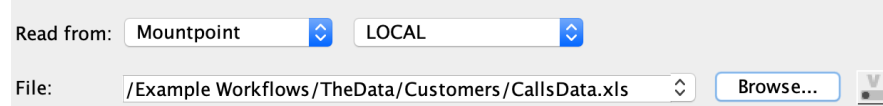

#### ▪ **Custom URL**

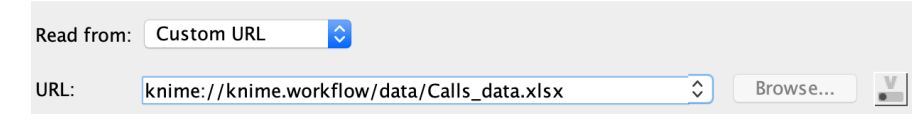

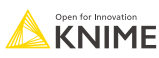

#### **Special case – SDF reader node**

- **No new file handling**
- **Extract properties to get all data**

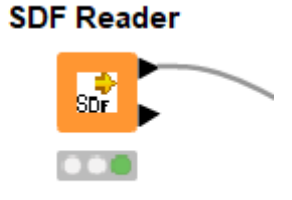

malariahts\_molecules.sdf

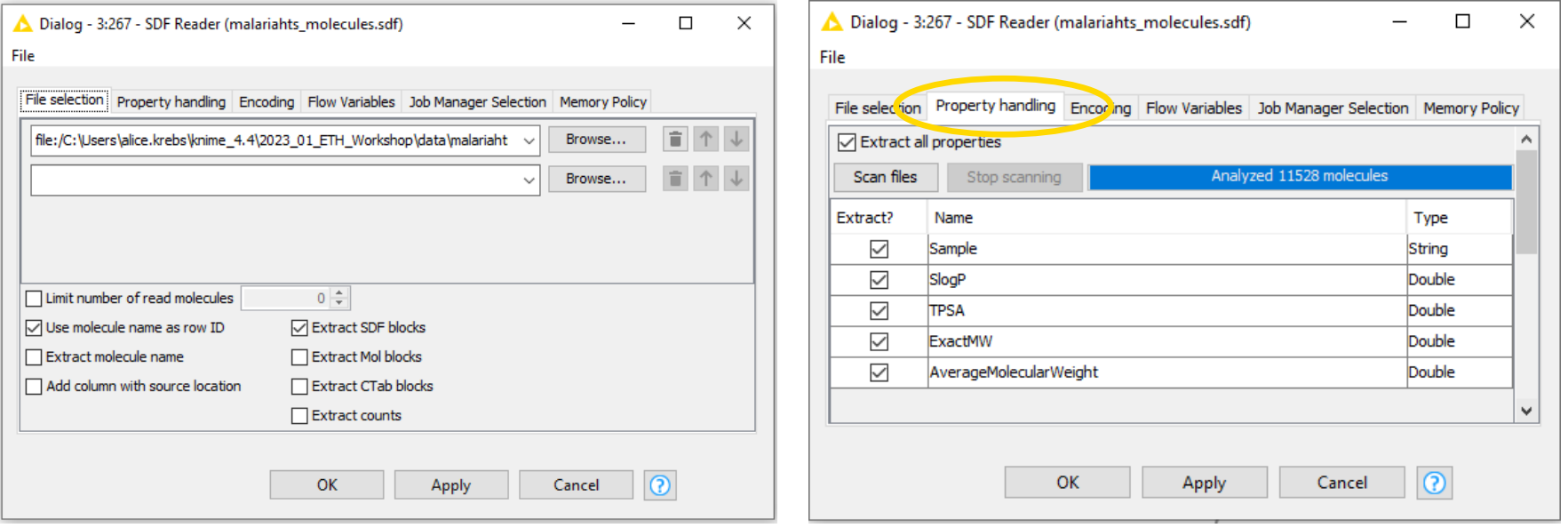

#### **Concatenate vs. Join**

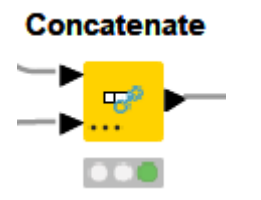

**E.** Simply links to tables, appends them underneath each other, like in a chain

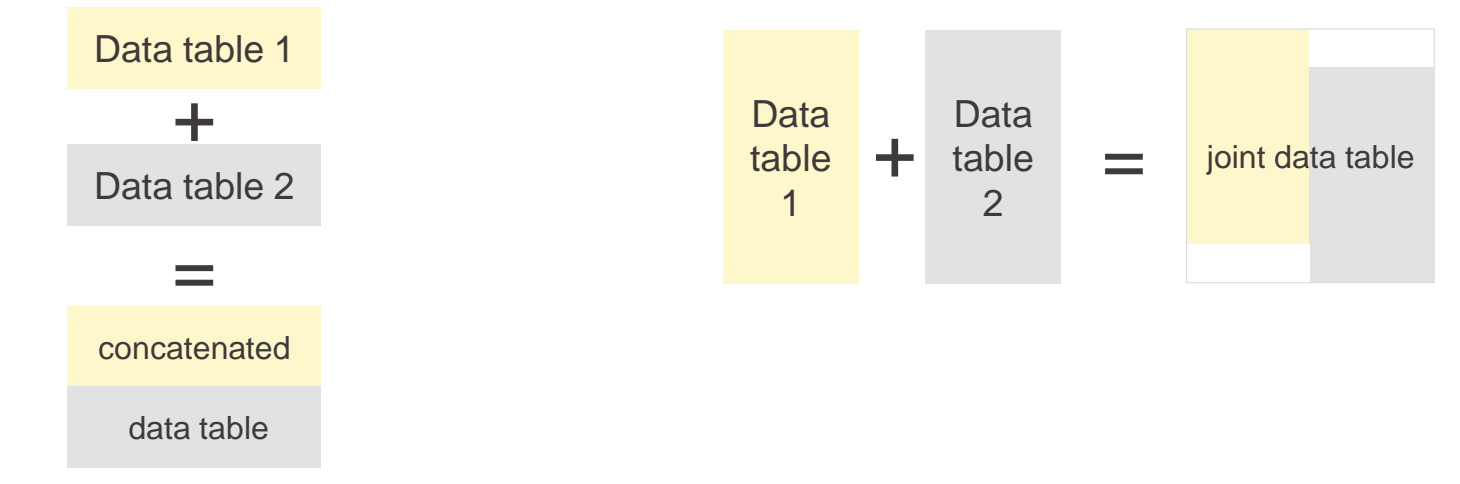

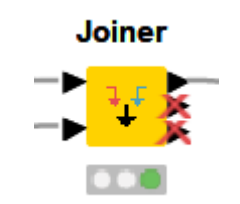

■ Combines two tables row wise

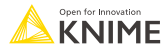

#### **Concatenate node**

- **·** Intersection
	- use only the columns that appear in both input tables
- Union
	- use all columns available in the input tables

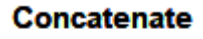

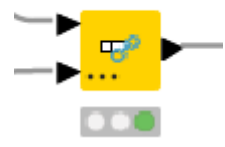

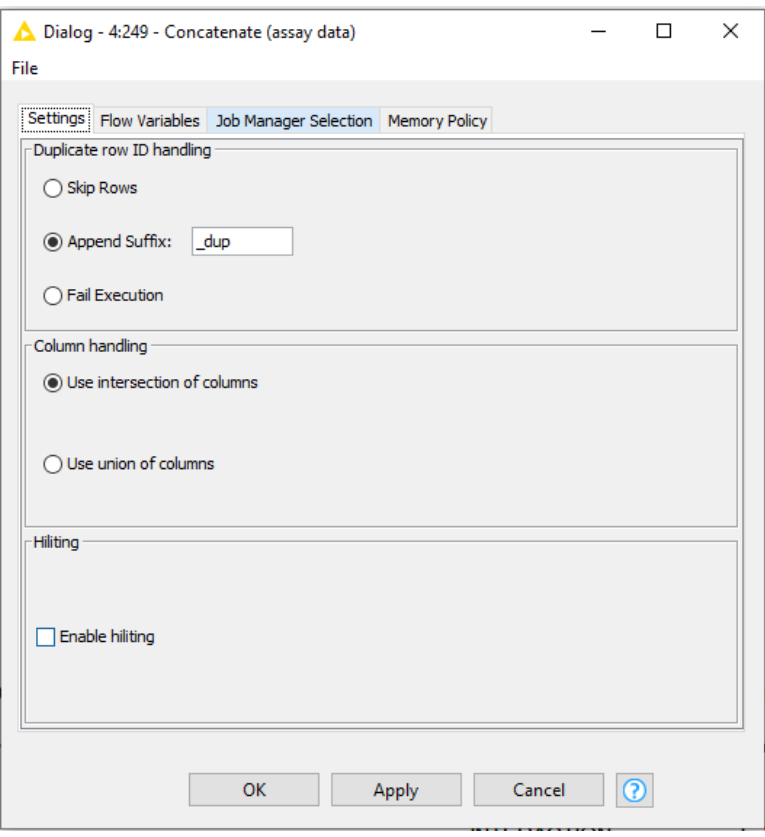

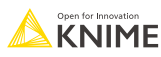

#### **Joiner node**

**Joiner** 

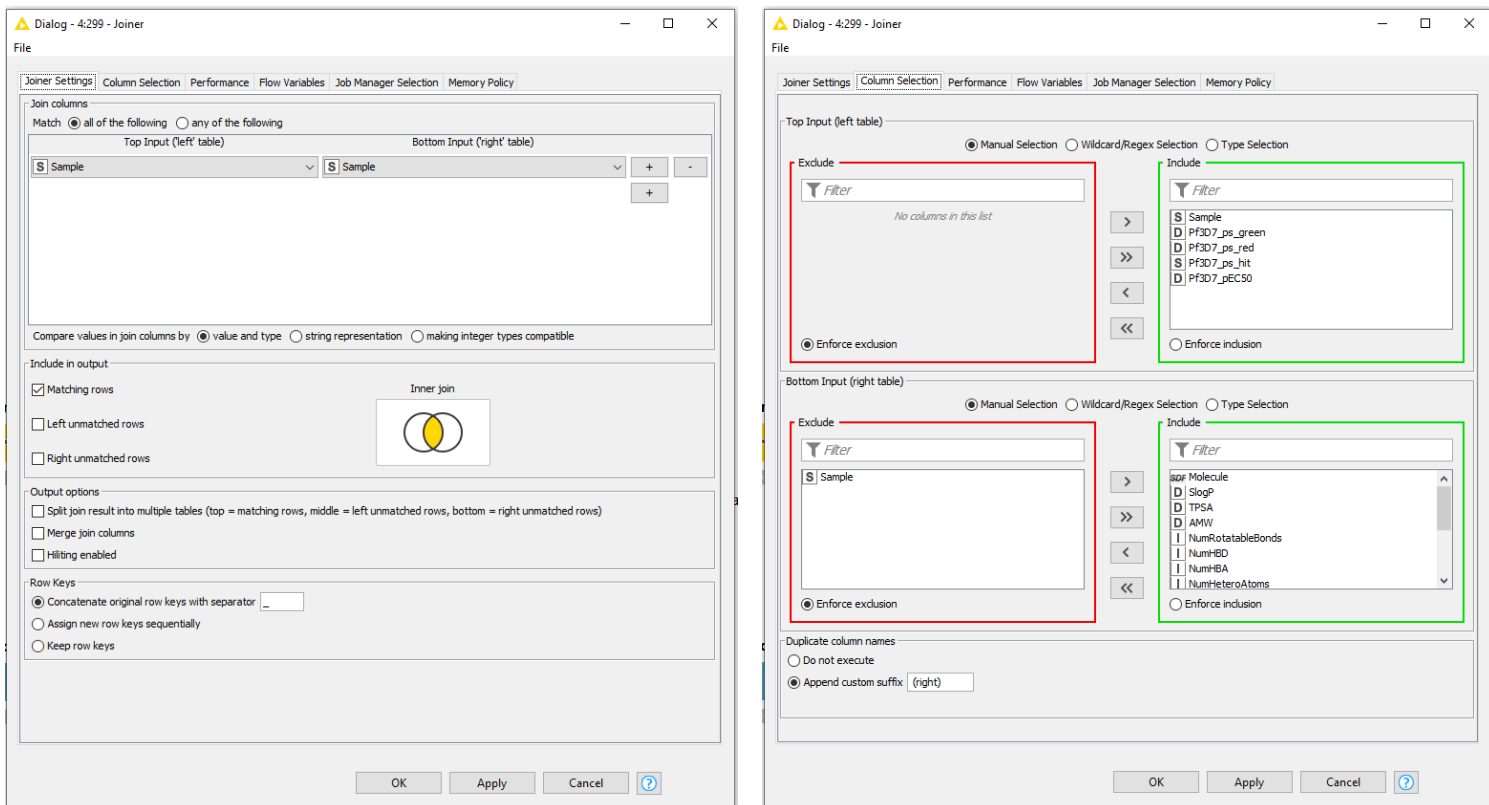

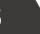

#### **Joining Columns of Data – Inner Join**

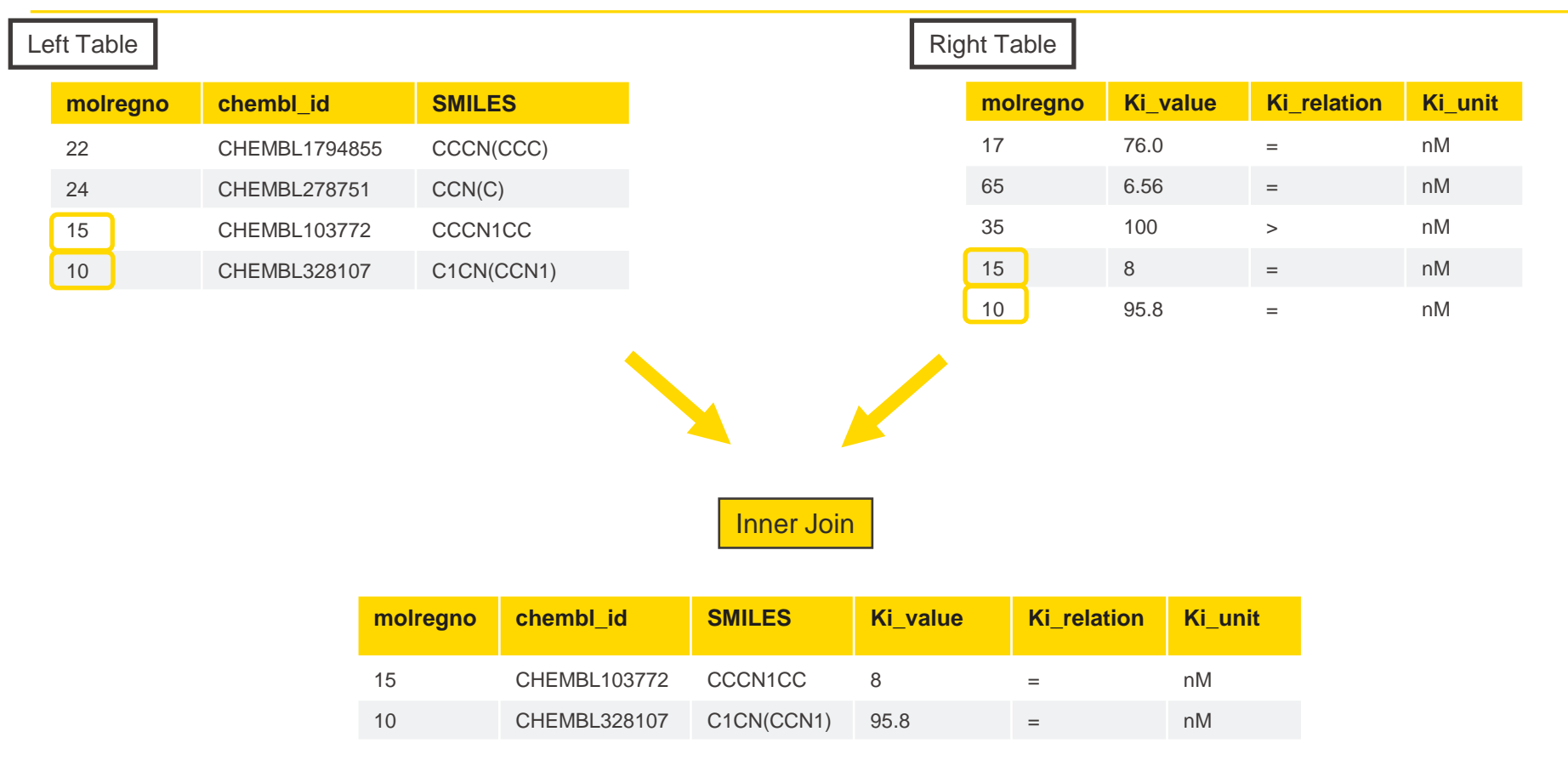

#### **Joining Columns of Data – Left Outer Join**

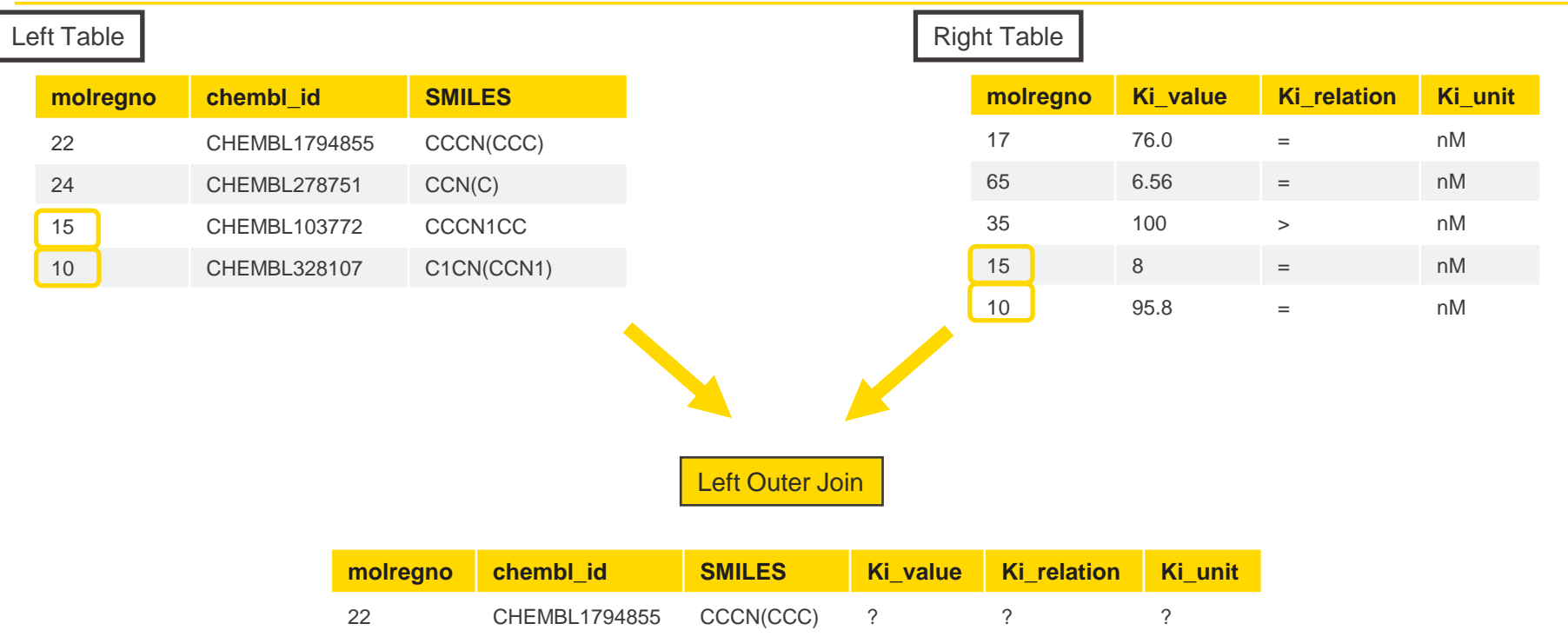

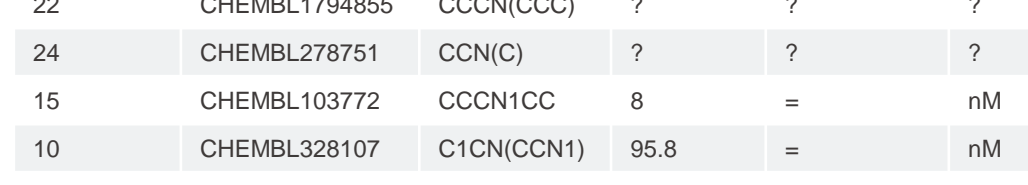

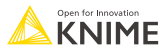

#### **Joining Columns of Data – Right Outer Join**

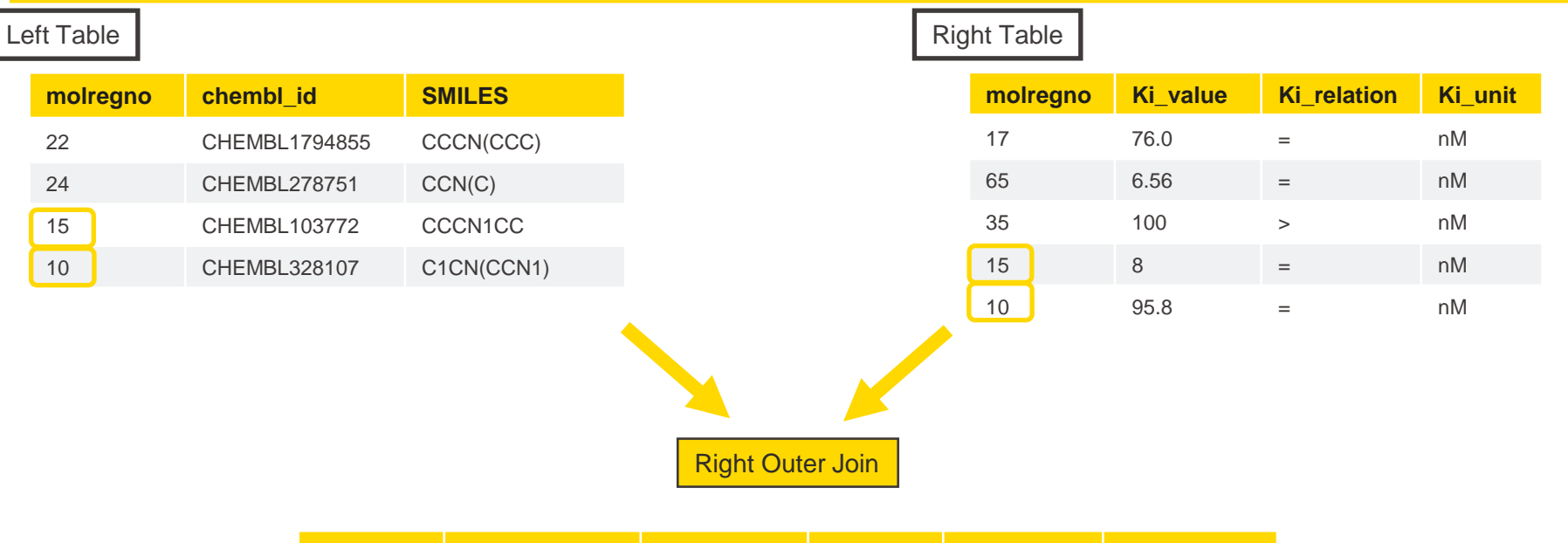

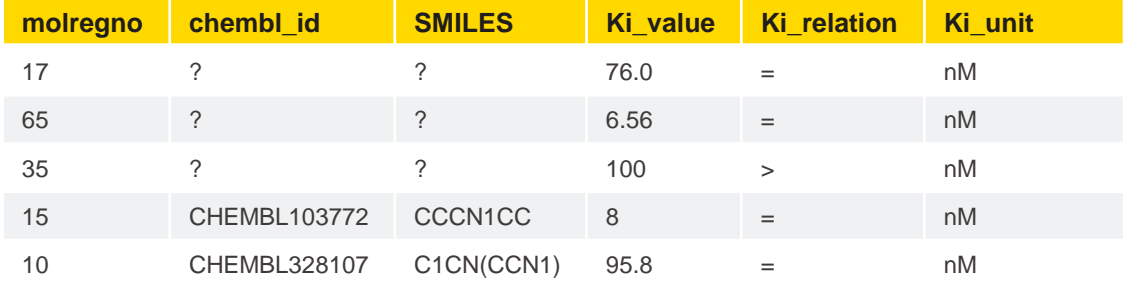

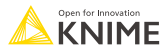

#### **Joining Columns of Data – Full Outer Join**

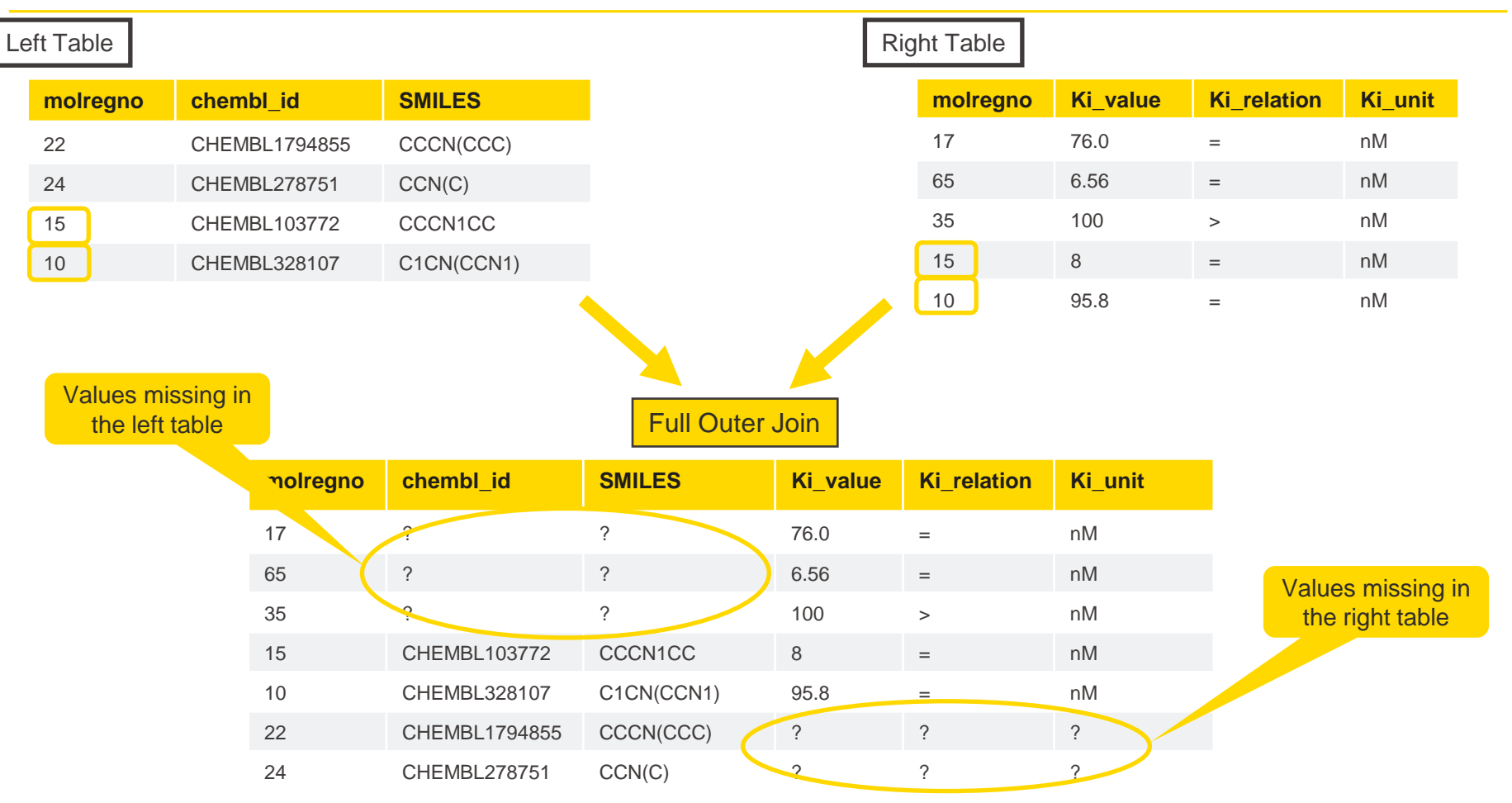

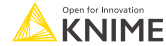

#### **Filter vs. Splitter**

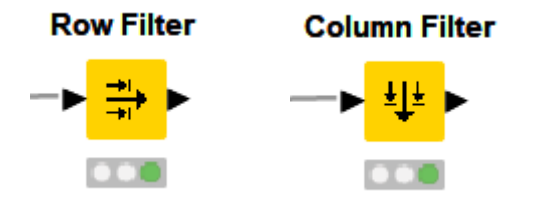

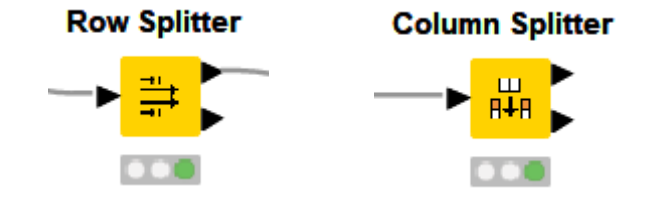

- User-defined criteria
- Only one output port
- Excluded rows or columns are not available for downstream processing
- User-defined criteria
- **Two output ports**
- Splits a dataset into two
- The 'excluded' data is available at the lower output port for downstream processing

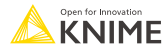

## **Missing value handling**

- **First tab: define table-wide action depending on data type**
- Second tab: define action for individual columns

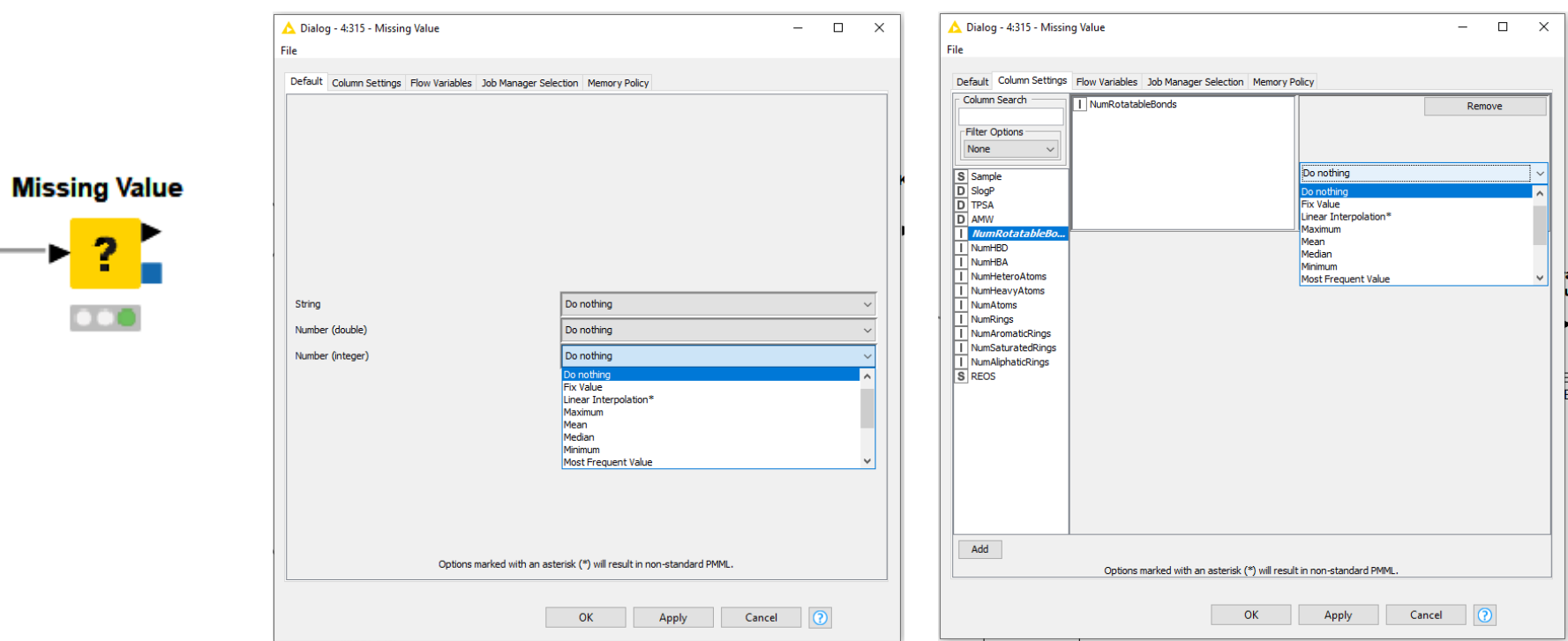

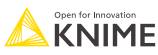

#### **Exclude duplicates**

- **·** identifies duplicate rows
- **u** duplicate rows have identical values in certain columns
- **E** user defines the column(s) for duplicate detection

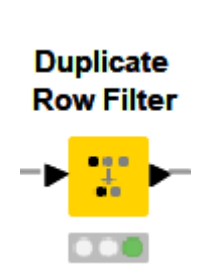

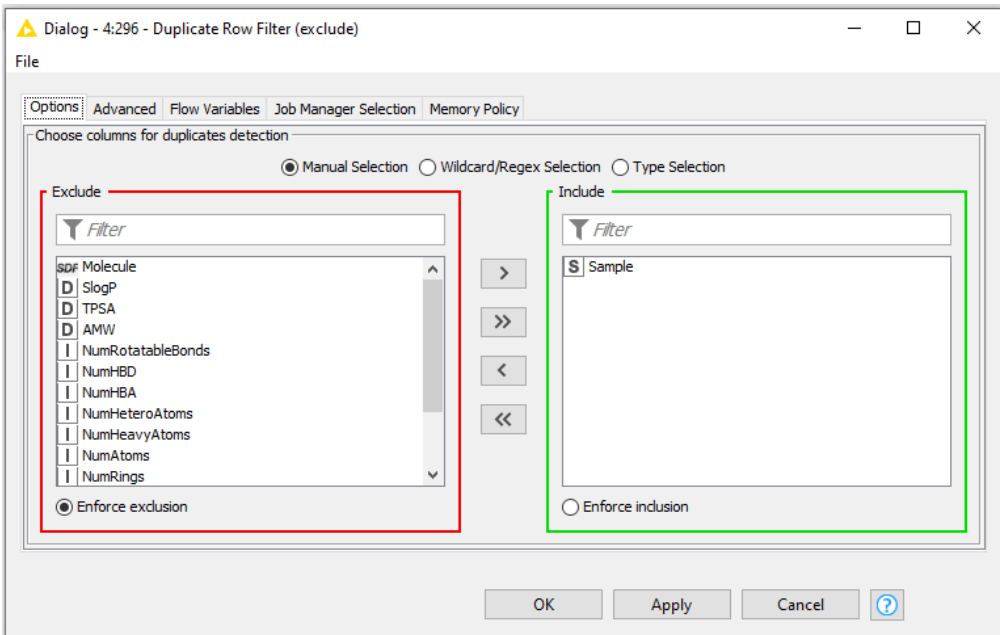

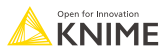

### **Change assigned data type**

**·** modify existing columns using expressions

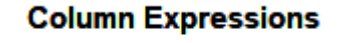

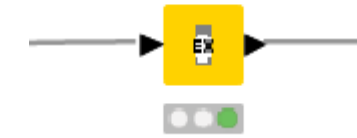

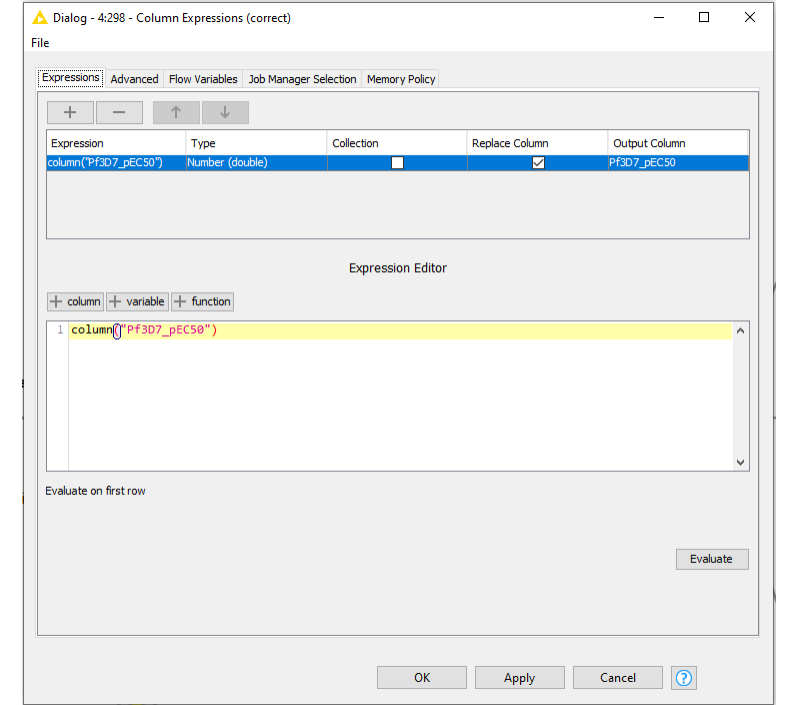

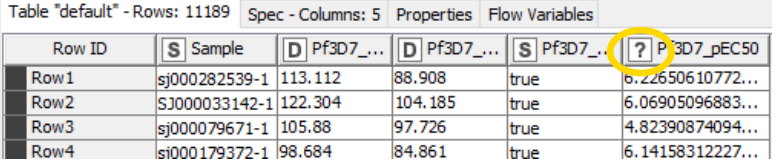

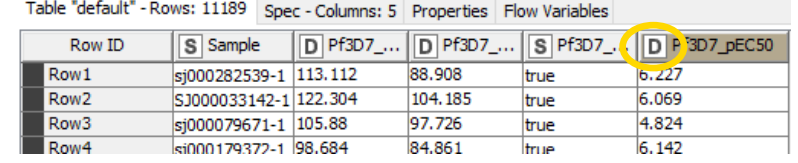

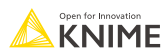

#### **Capitalize the letters in the sample ID**

- **EXECUTE:** Manipulates strings
- **EXECT** Many different functions available
- Can also be used for type converting

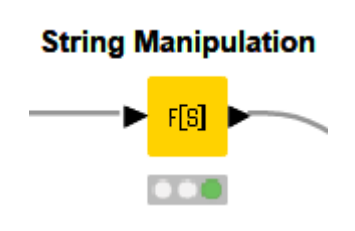

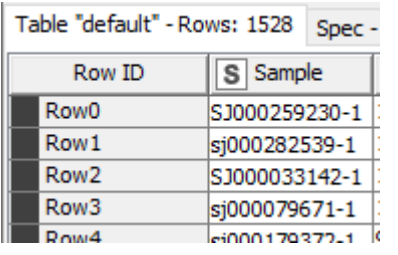

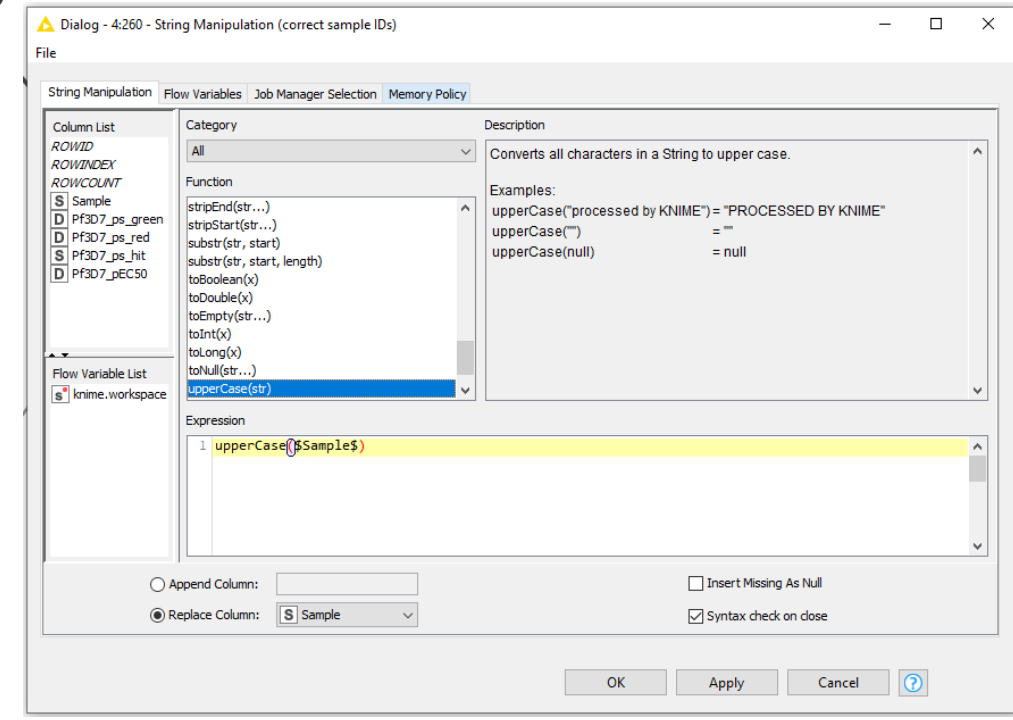

## **Rename column**

- **Transformations of input columns** 
	- Renaming
	- Filtering
	- Re-ordering
	- Type changing
- **Check data manipulation in the preview**

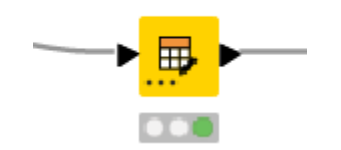

**Table Manipulator** 

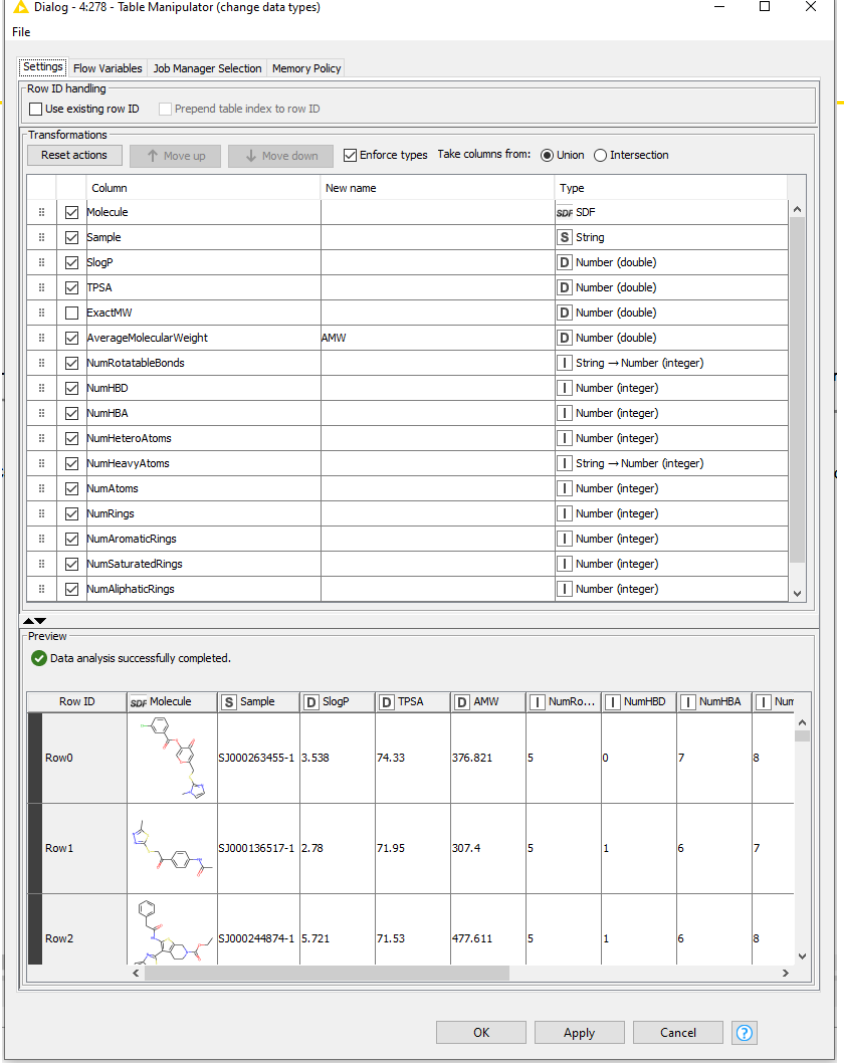

**KNIME** 

#### **There isn't just one way of doing it…**

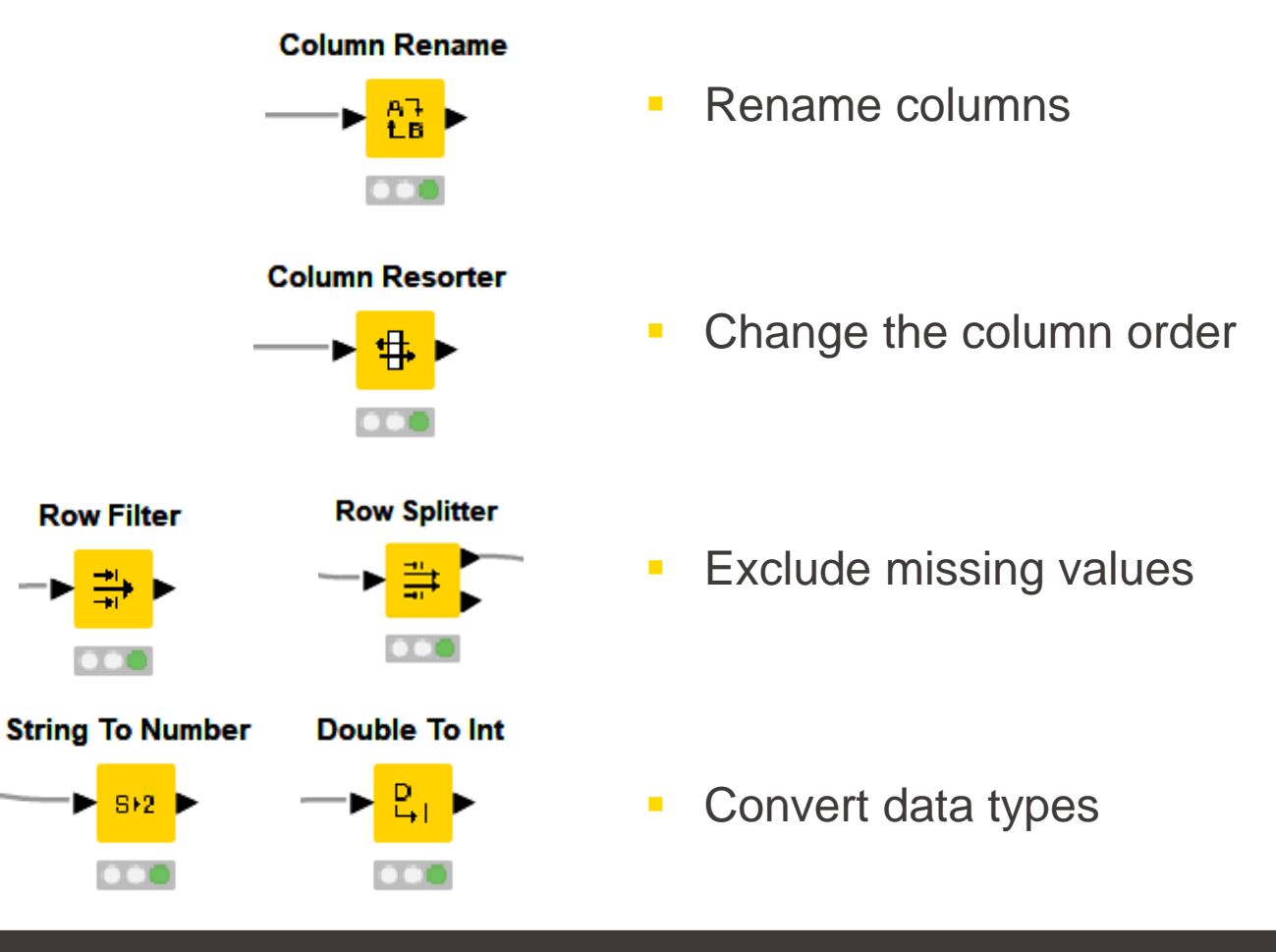

**SI2** 

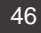

#### **Create classification REOS rules**

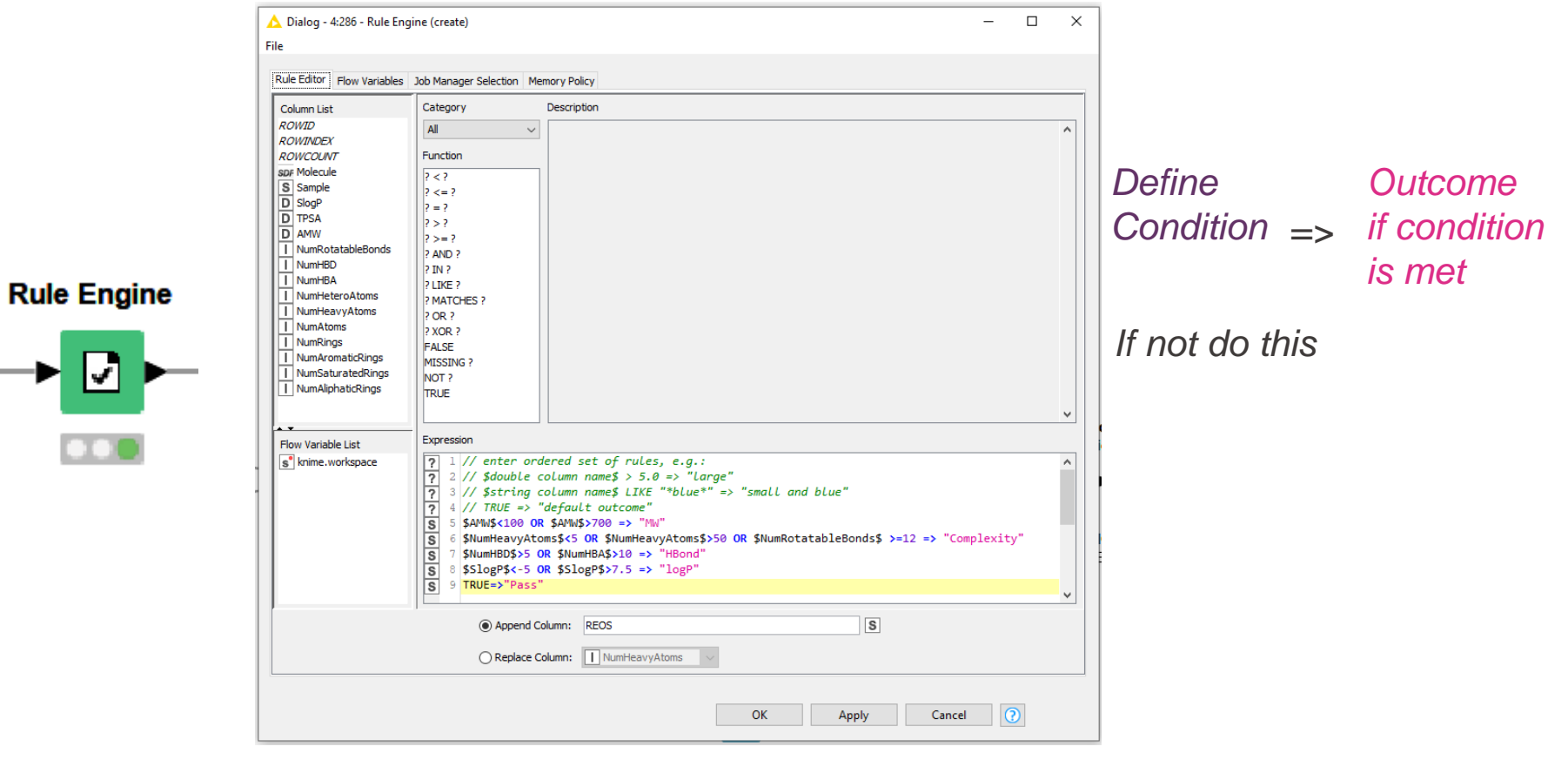

#### **IF… THEN… ELSE**

₩

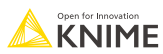

#### **GroupBy node**

- **EXEC** Aggregate rows to summarize data
- **·** Different aggregation methods available

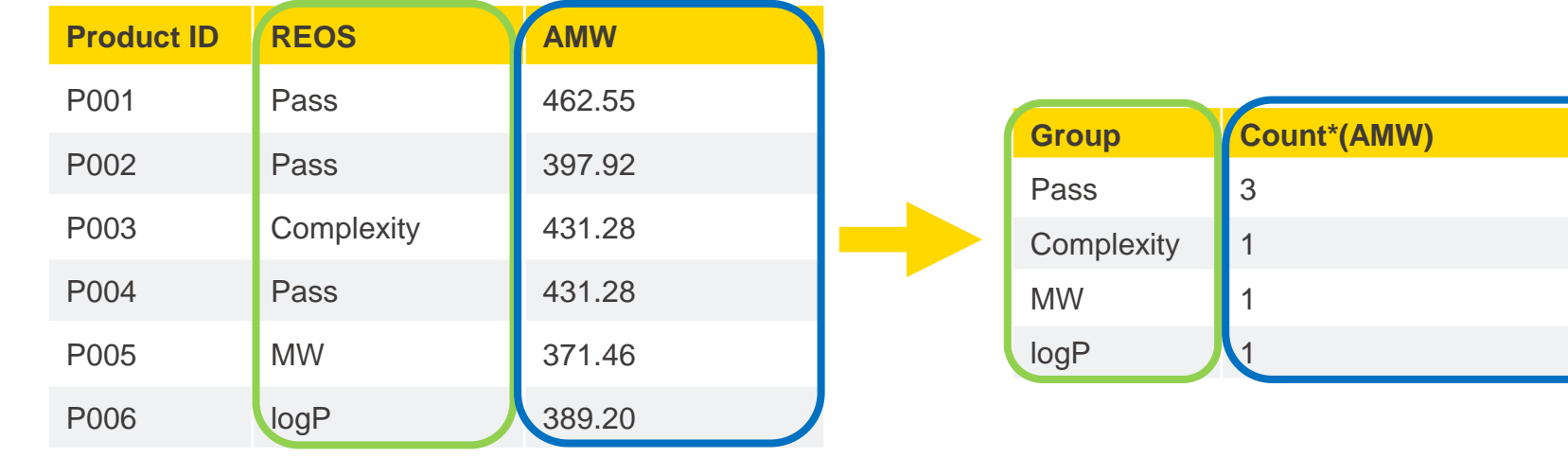

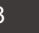

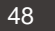

#### **GroupBy node**

- **EXEC** Aggregate rows to summarize data
- **EXEC** Different aggregation methods available

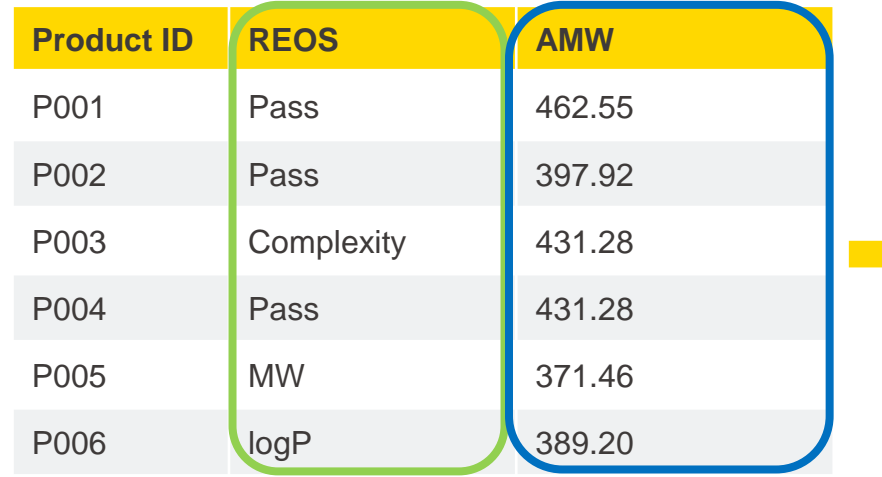

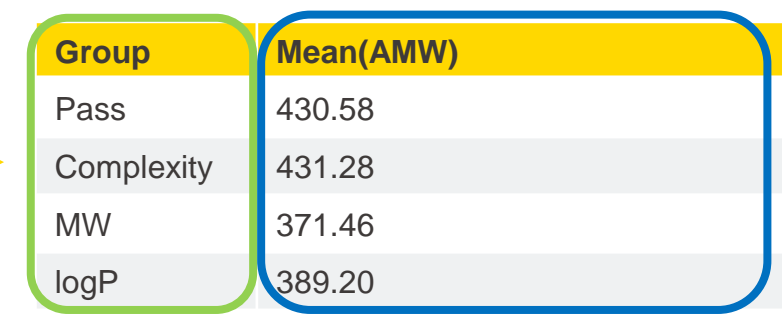

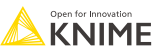

## **Groupby node configuration**

**•** Define the column to group on in the first tab

**GroupBy** 

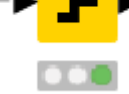

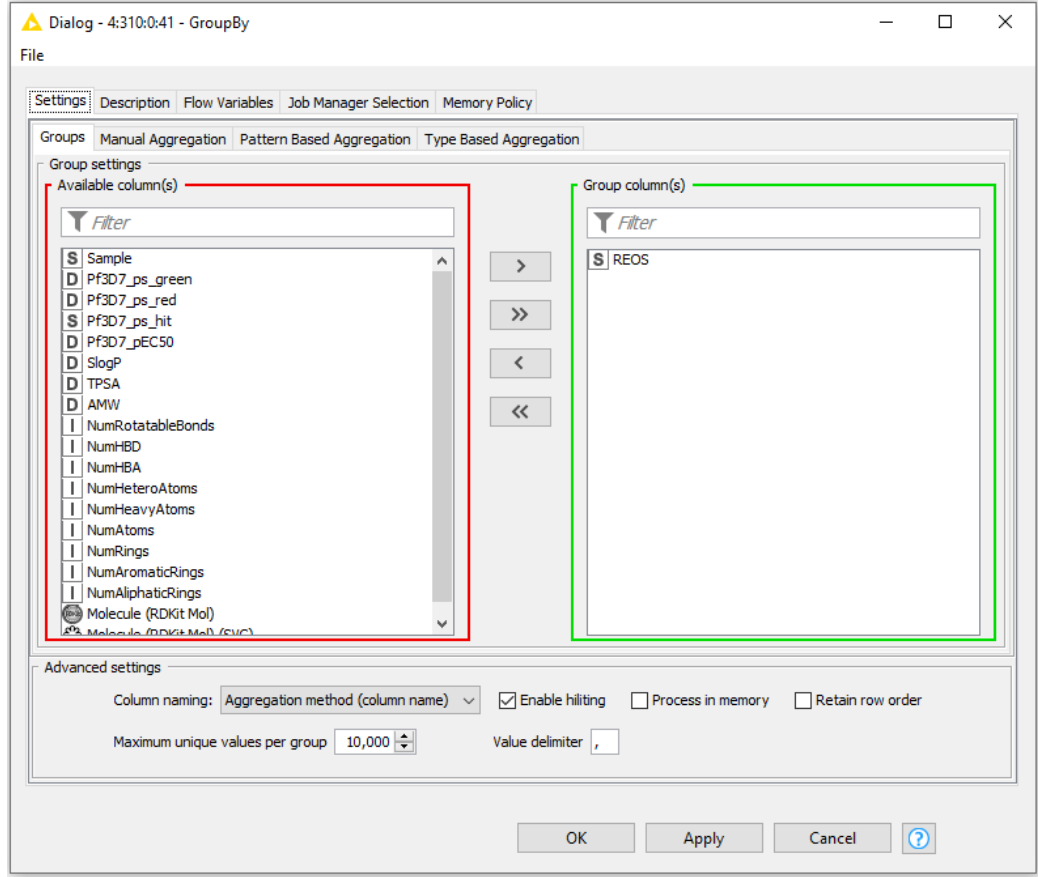

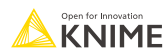

## **Groupby configuration**

- **•** Define the aggregation method in the second tab
- **•** Information about the methods is provided in the Description tab

**GroupBy** 

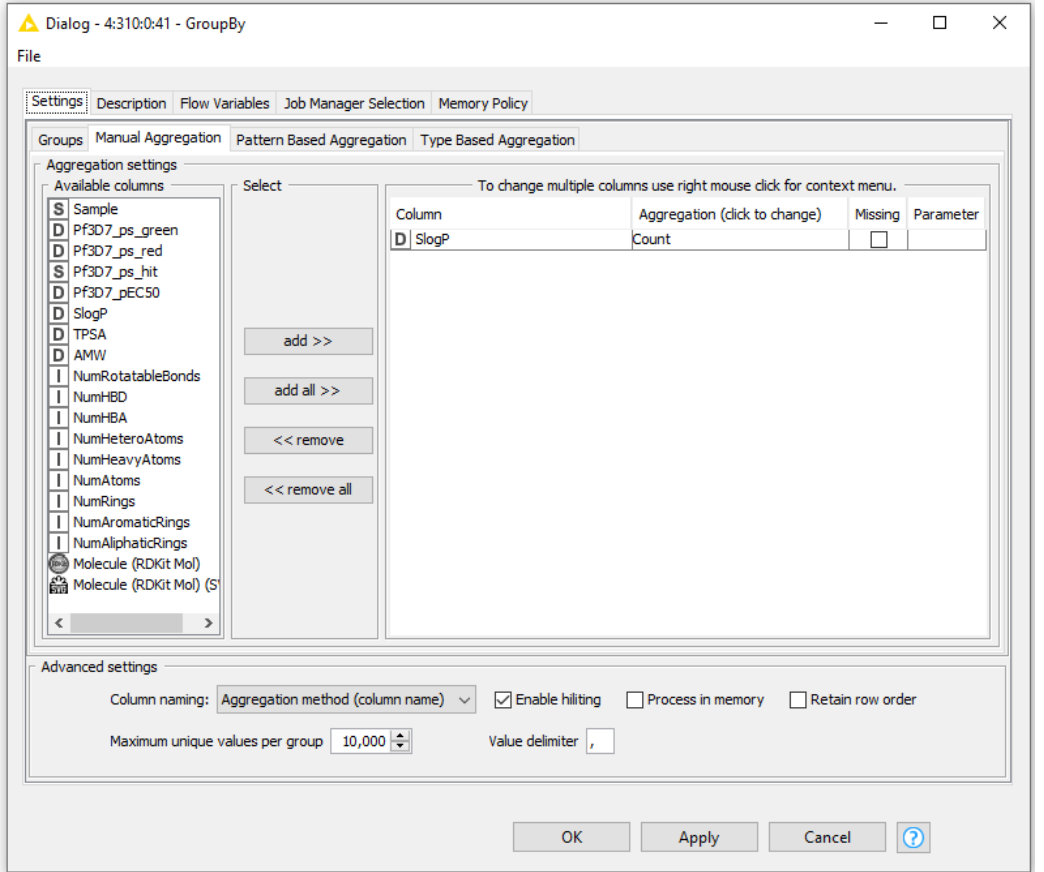

## **Visualization in components**

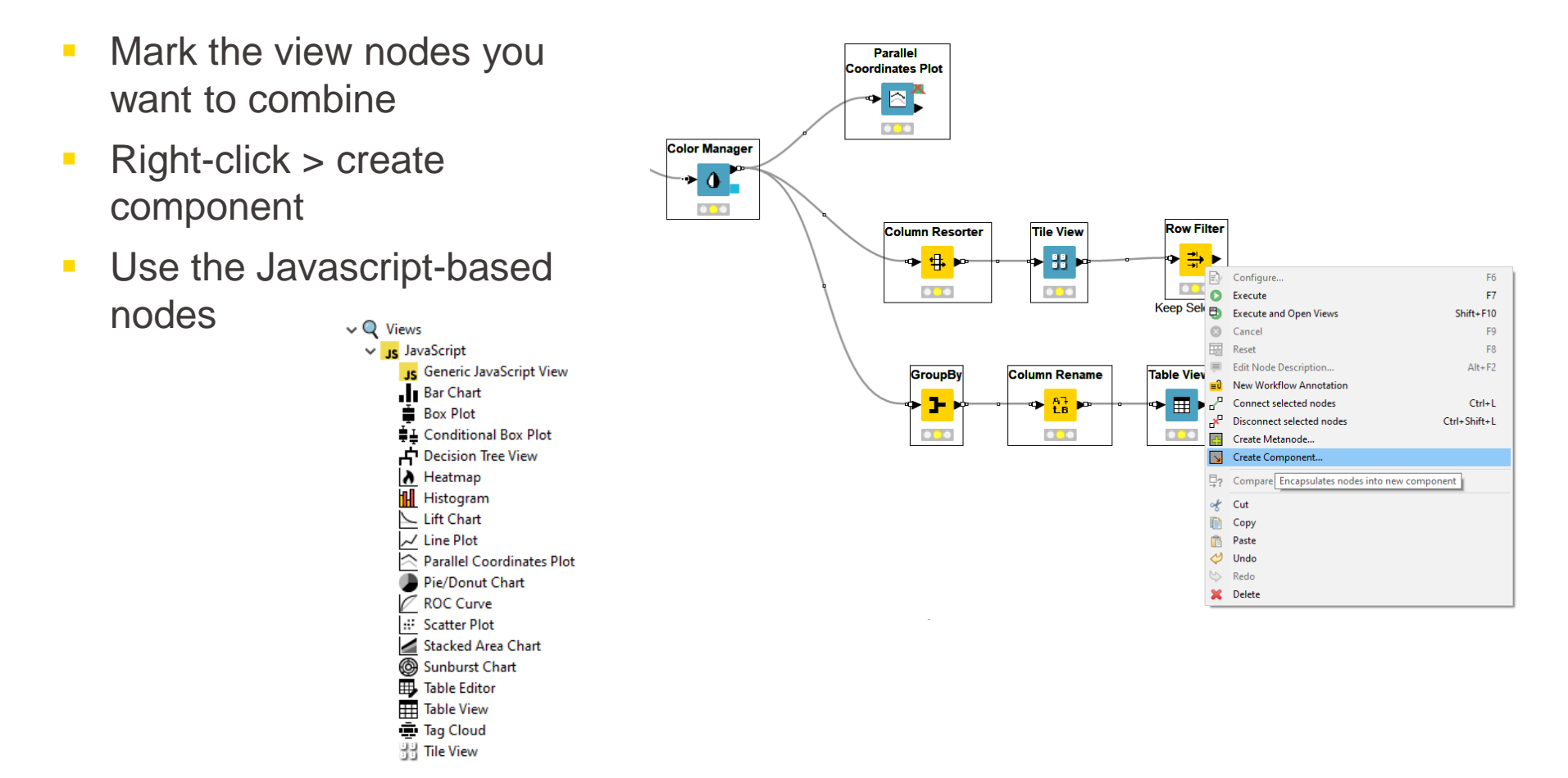

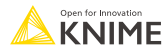

## **Components – Combined Views**

- Multiple JavaScript View nodes can be combined in components
- Selections are transmitted to all other views
- Also for use on the KNIME WebPortal (commercial product)

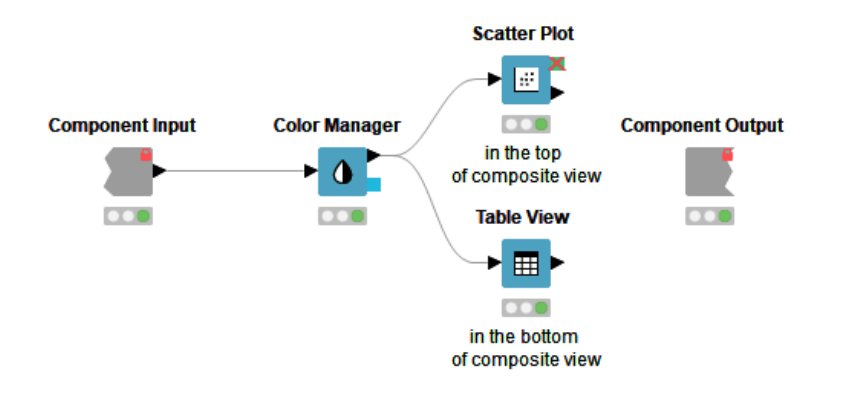

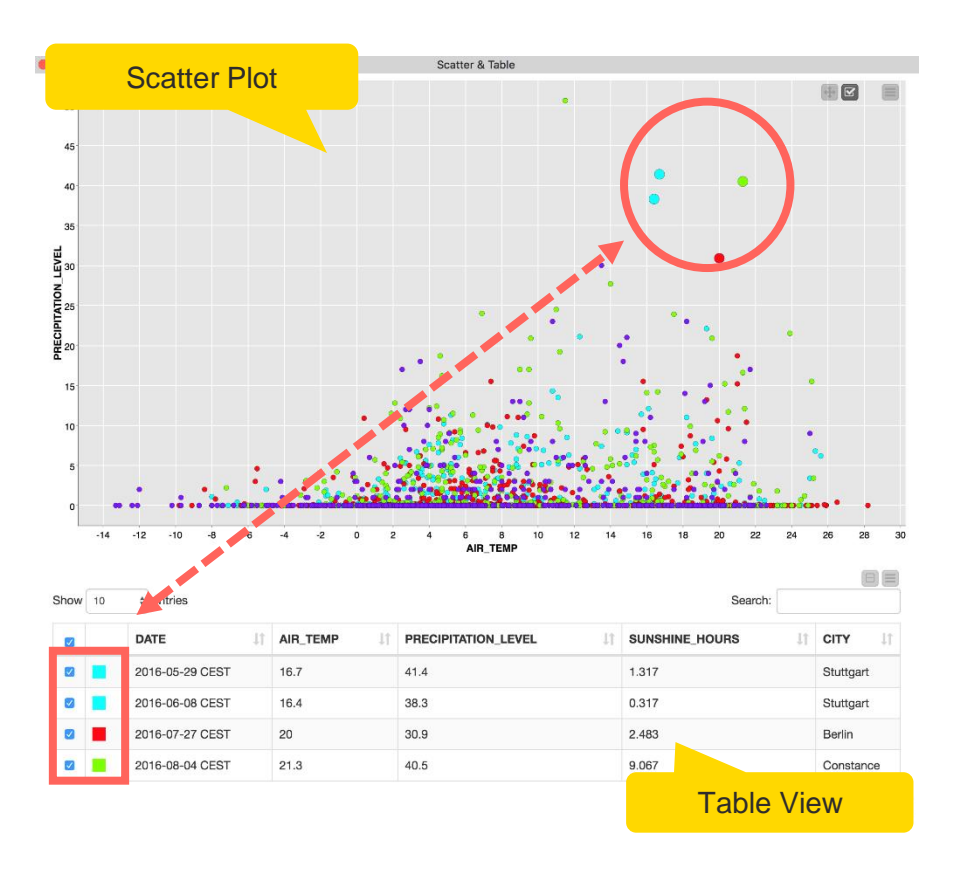

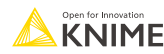

#### **JS-based nodes: Selection and Filter Events**

z

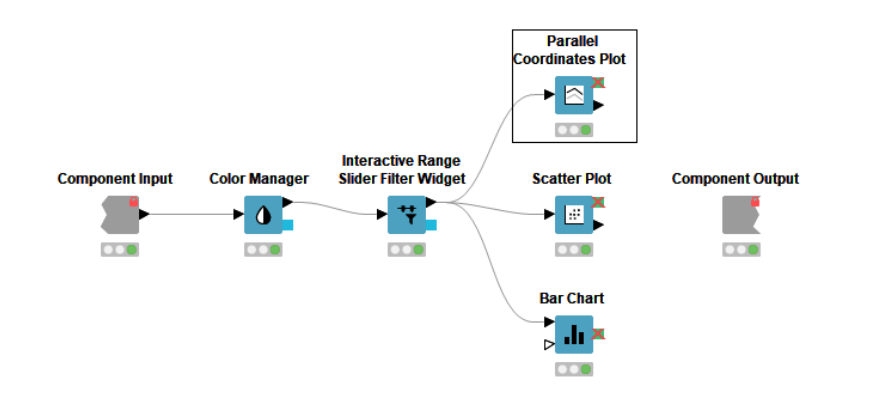

**• Selection and Filter tab in many** Javascript-based view nodes

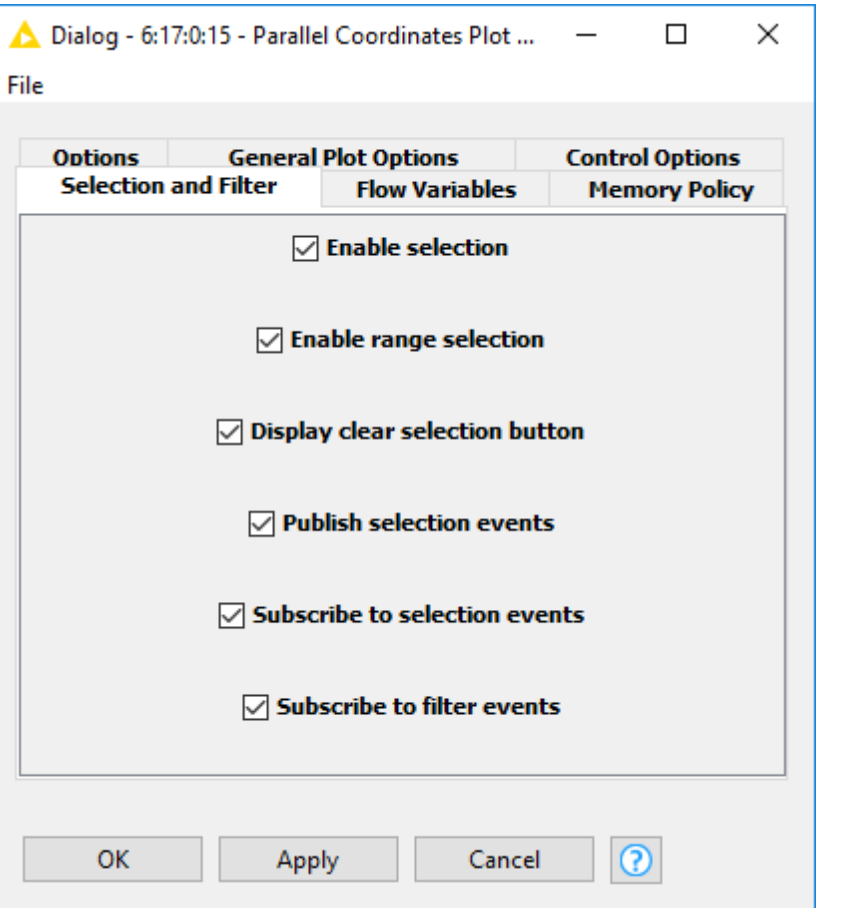

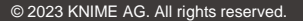

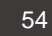

#### **JS-based nodes: Selection and Filter Events**

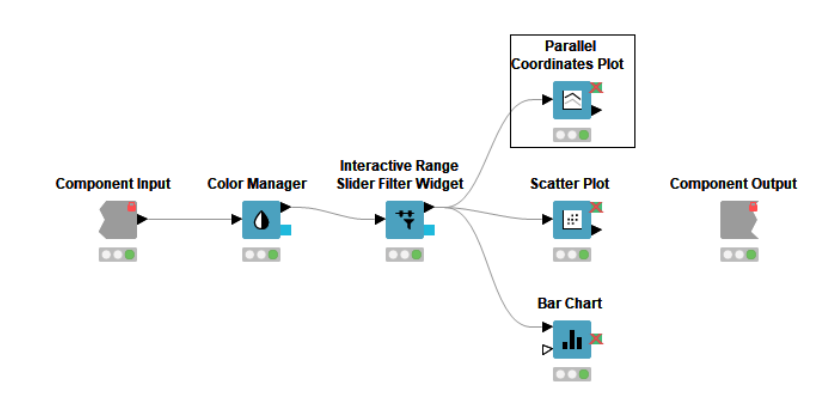

**Exercise Listens to the selection made.** in other view

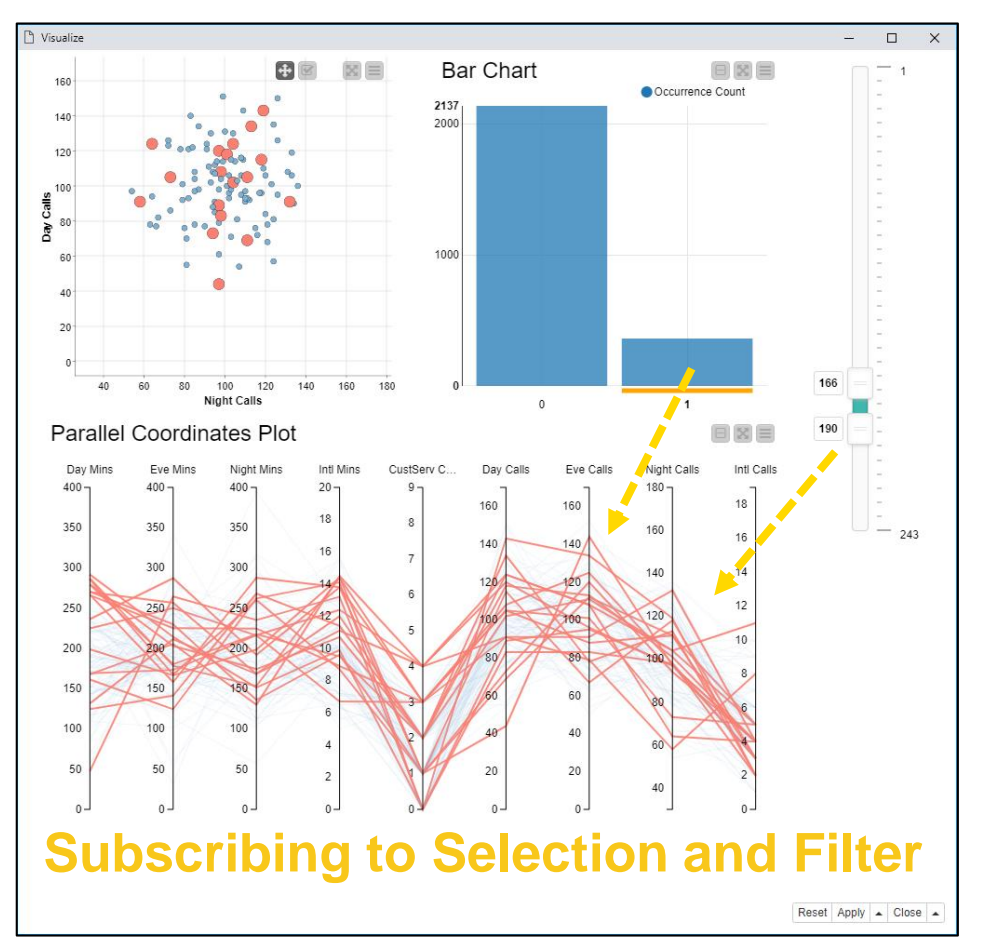

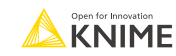

#### **JS-based nodes: Selection and Filter Events**

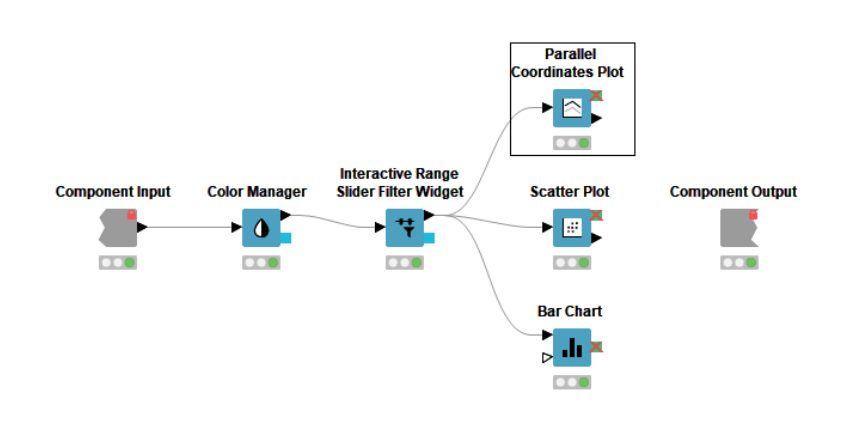

**• Makes the other views listen** to the selection made in this view

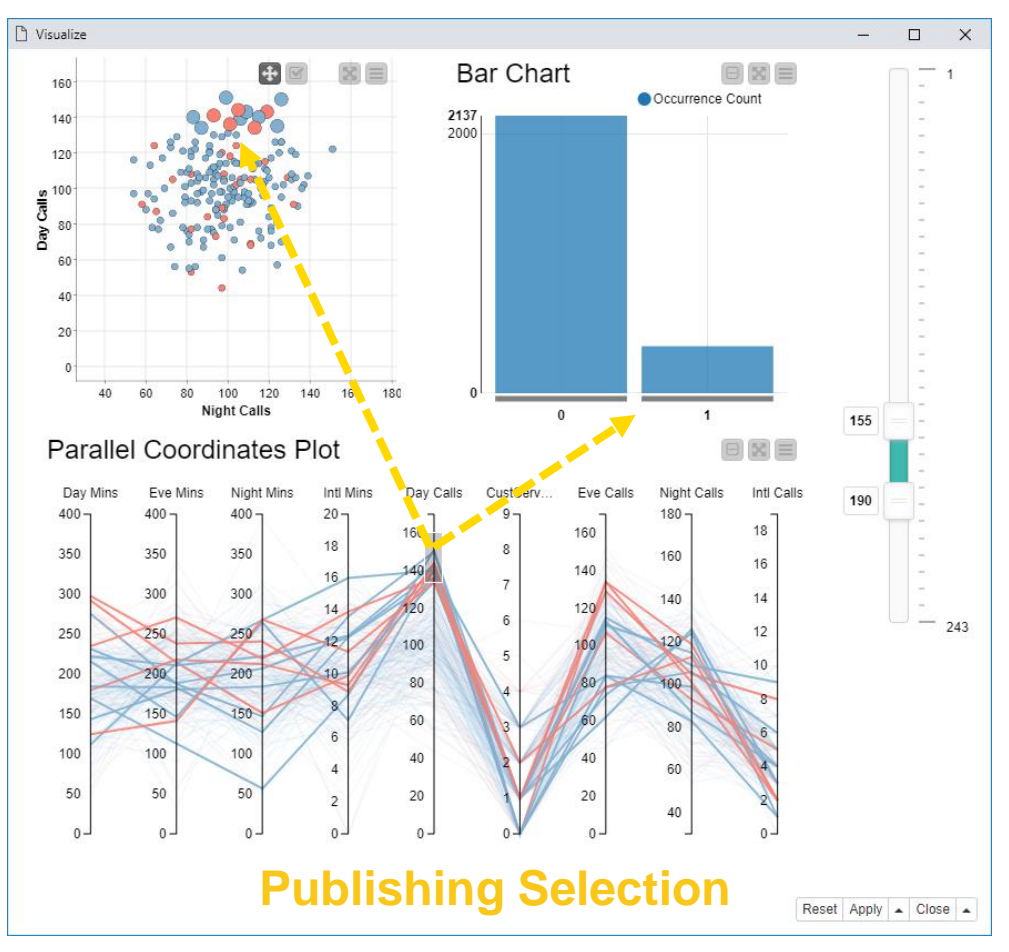

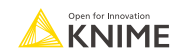

#### **Color Manager**

- Colors by nominal or continuous values
- Syncs colors between views using the color model port and Color Appender node

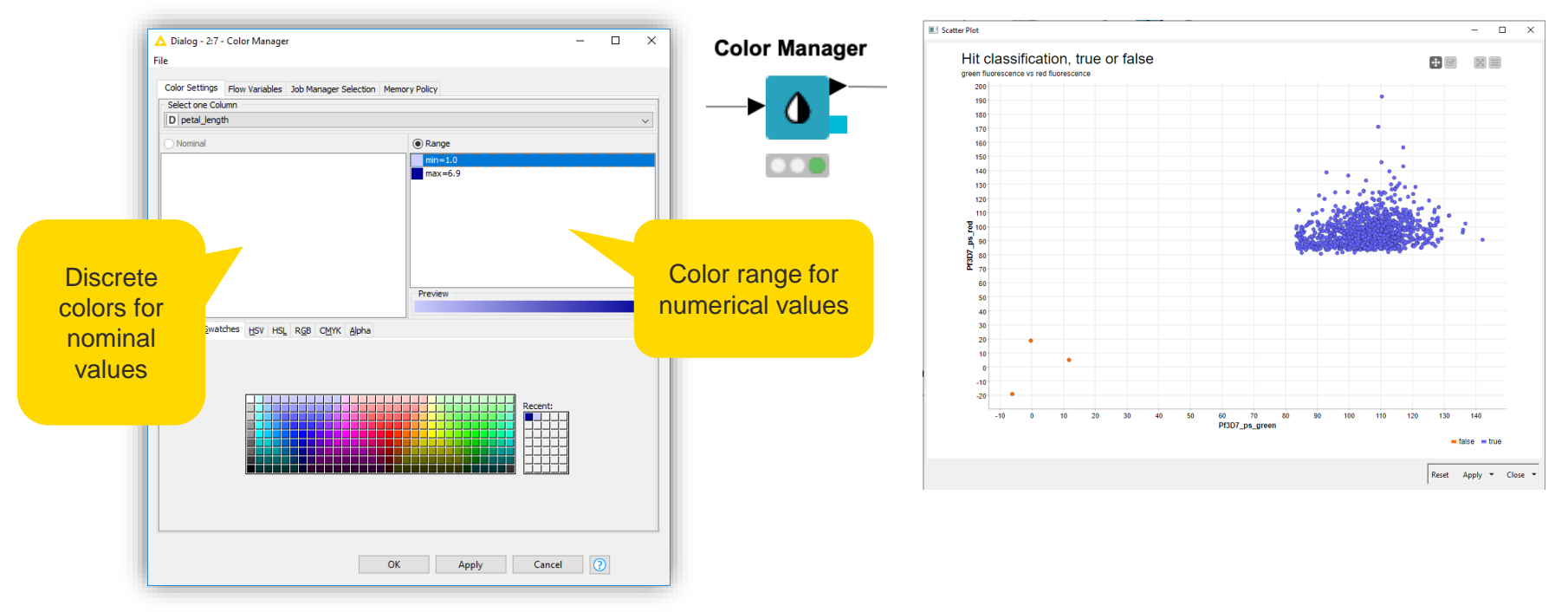

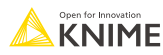

## **Configure Content and Views Layout**

- Click layout button when inside Component to assign views to rows and columns
- Add views and rows via drag&drop
- Add columns using **+** buttons

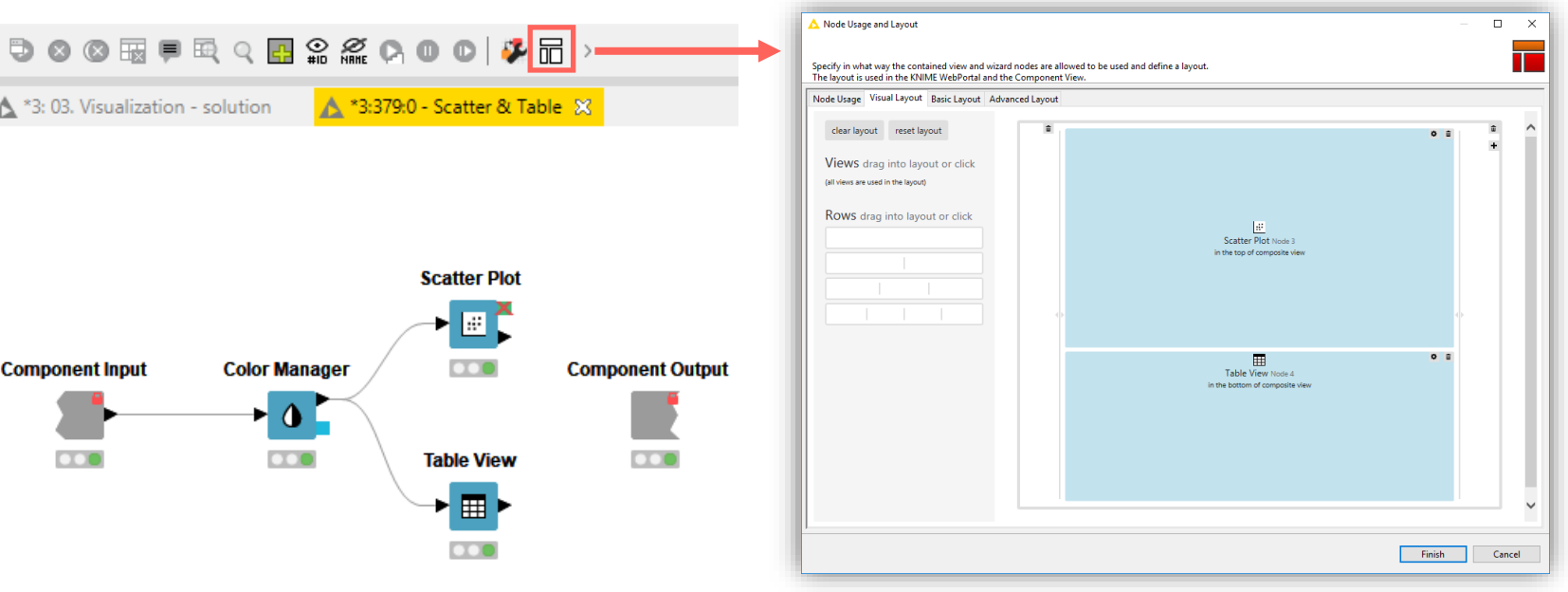

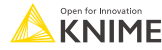

## **That's it for workflow I…**

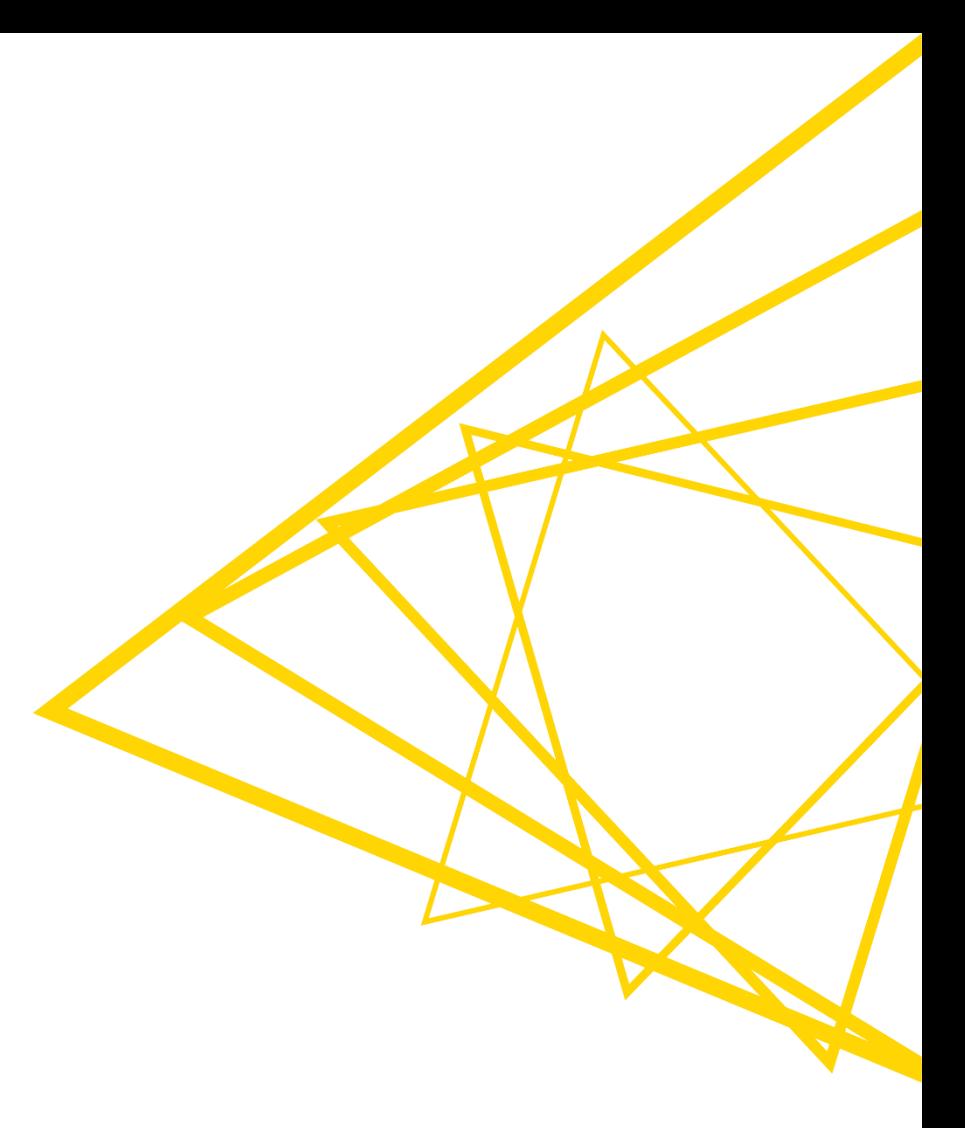

- **EXTERN** Instead of retrieving data manually, I can do it in an automated way
- Especially useful for large amounts of data
- **■** Many data sources offer the 'endpoint' to do so  $(\rightarrow$  REST API, web service)

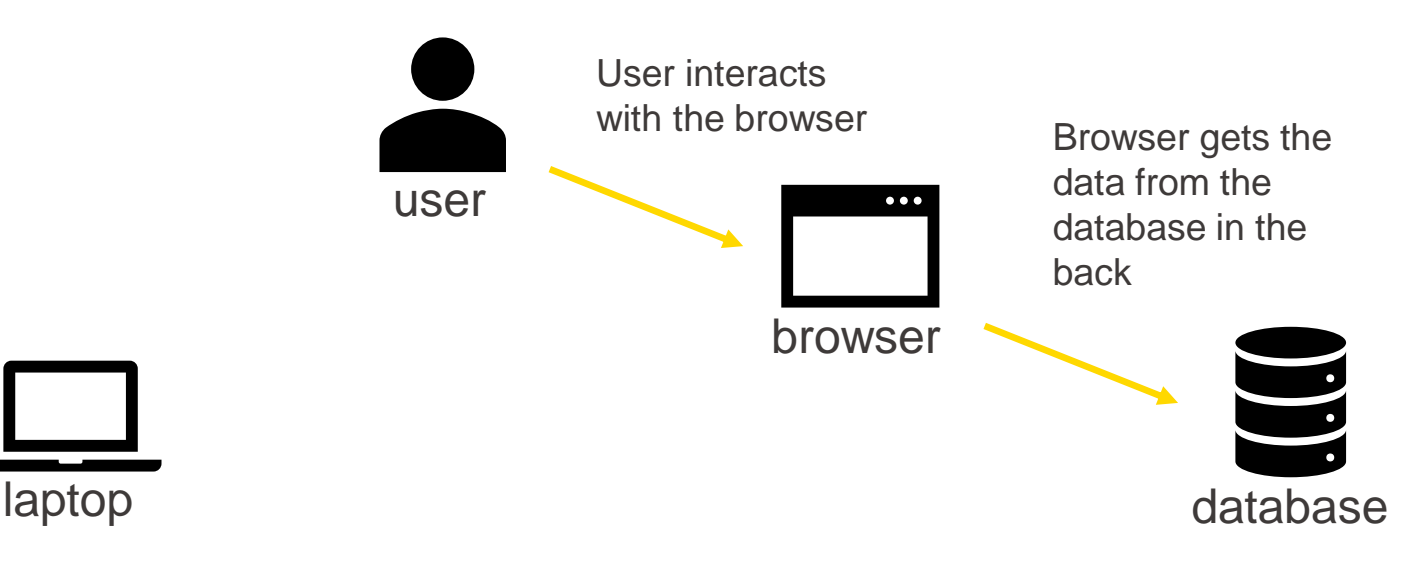

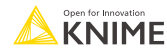

- **EXTERN** Instead of retrieving data manually, I can do it in an automated way
- Especially useful for large amounts of data
- **■** Many data sources offer the 'endpoint' to do so  $(\rightarrow$  REST API, web service)

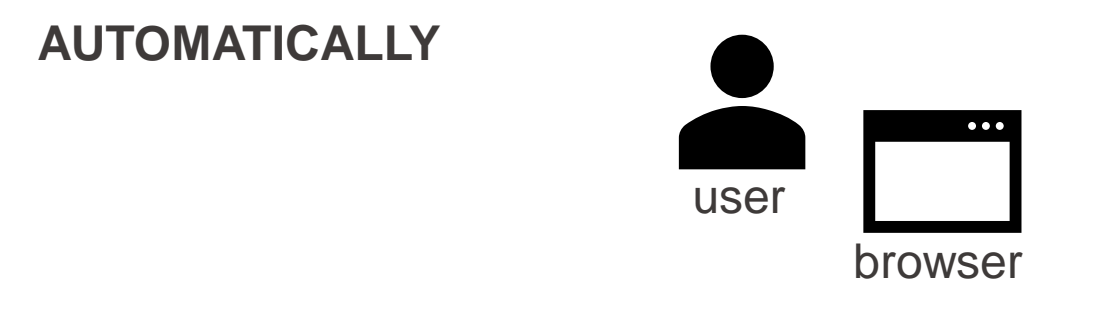

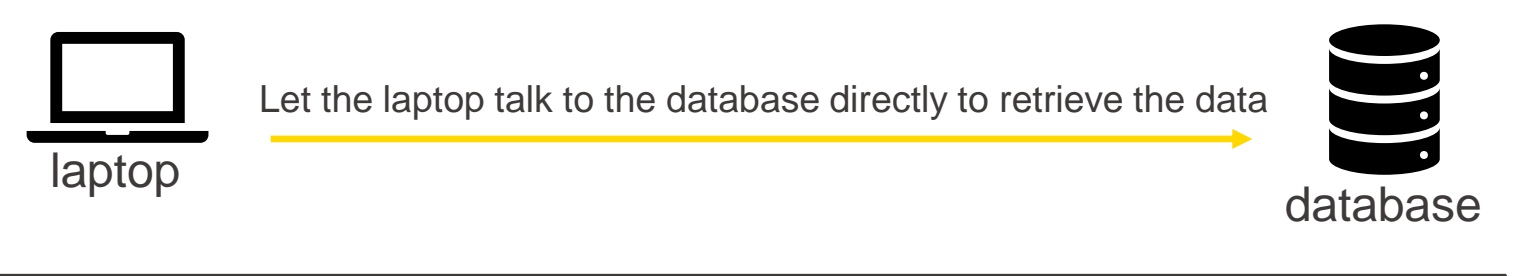

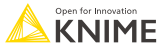

- Examples of data sources with an API:
	- **E** <https://docs.mygene.info/en/latest/index.html>
	- <https://chembl.gitbook.io/chembl-interface-documentation/web-services/chembl-data-web-services>
- Construct the according URL to retrieve data for according query

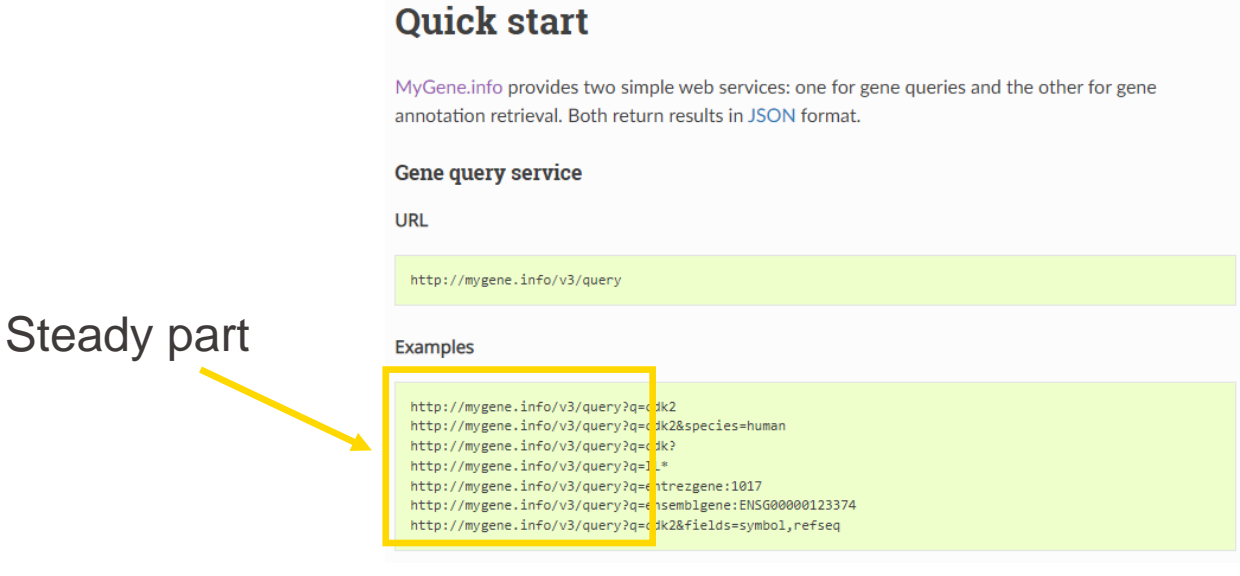

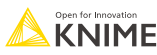

- **Join the steady part of the URL with your query using the String Manipulation**
- The GET Request node 'talks' to the DB and retrieves the data
- **The result is often not very human-friendly (JSON or XML data format)**
- Parse the results to get a neat table

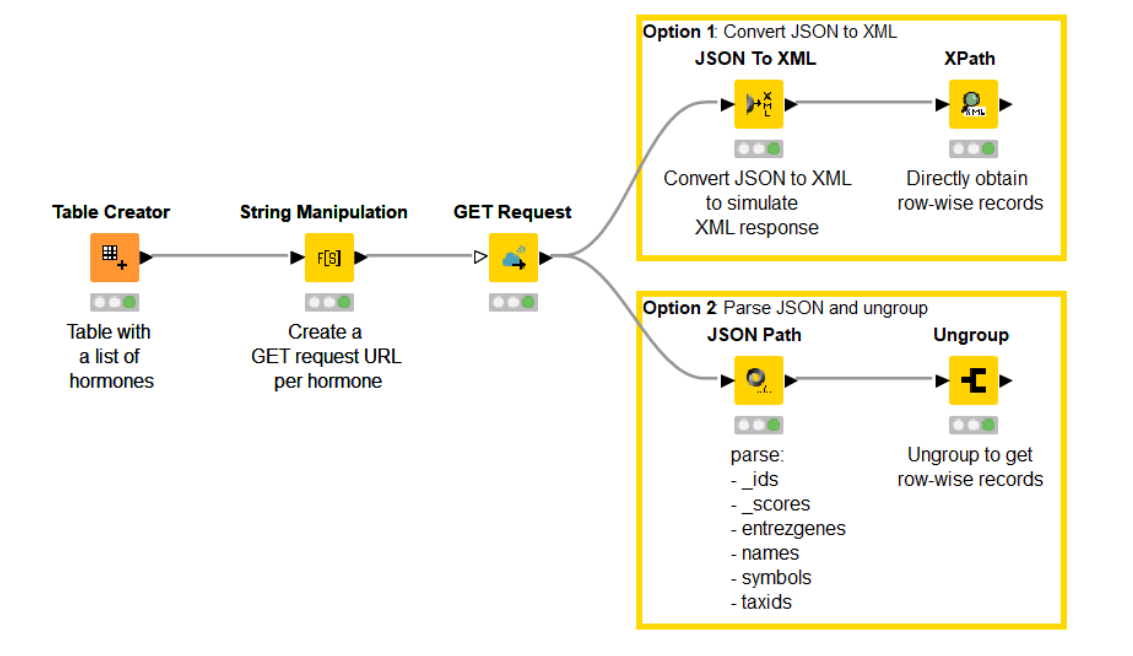

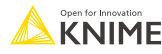

## **That's it for workflow II…**

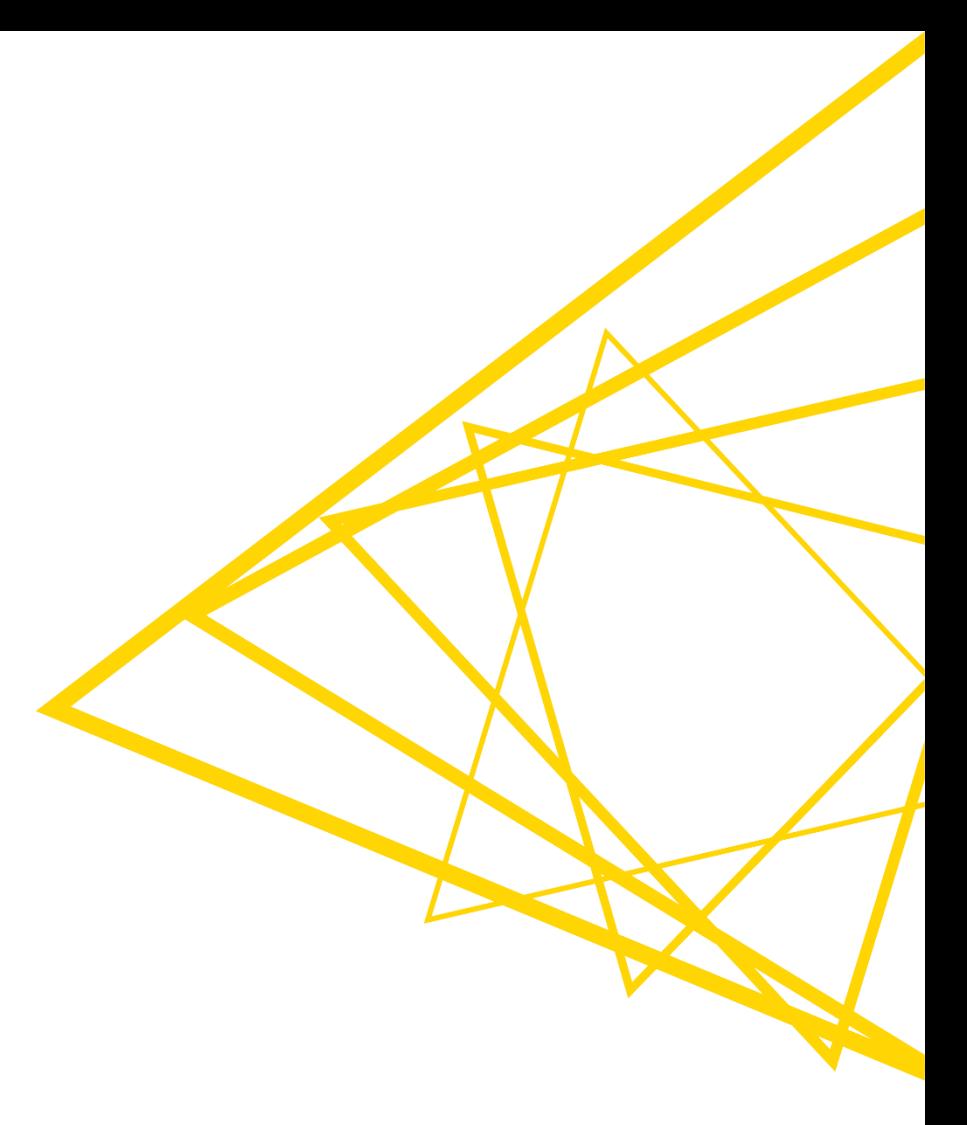

### **KNIME courses**

#### **Self-paced courses**

- Courses are organized by level L1 (basic) L4 (specialized)
- $\blacksquare$  lessons with  $\sim$ 5 minutes videos, hands-on exercises, and knowledge-check questions

#### ▪ **Instructor-lead online courses**

- One week, 1h15 per day
- Possibility to ask questions
- Discount available for academics

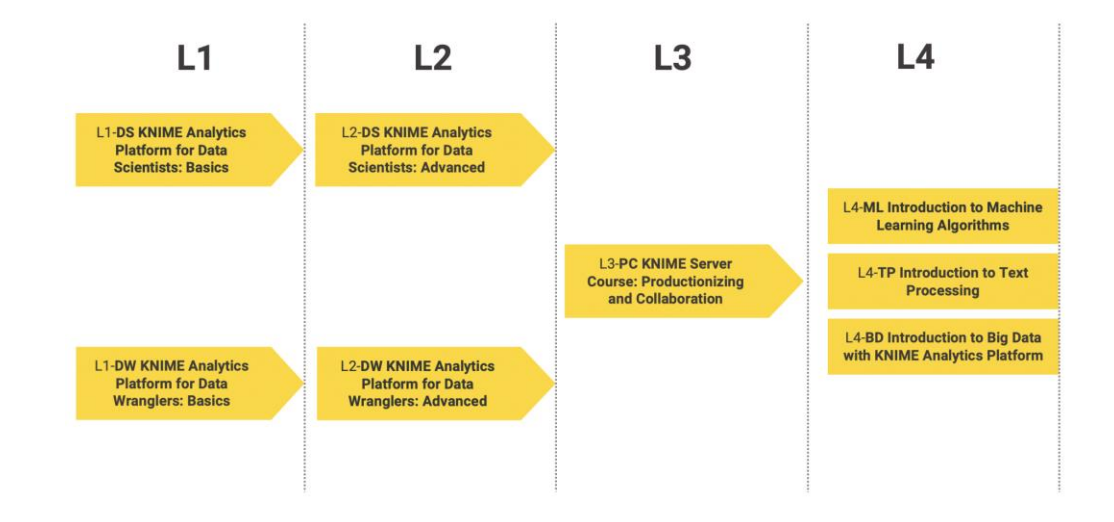

#### <https://www.knime.com/knime-courses>

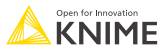

#### **KNIME book**

**EXENIME Beginners Luck** 

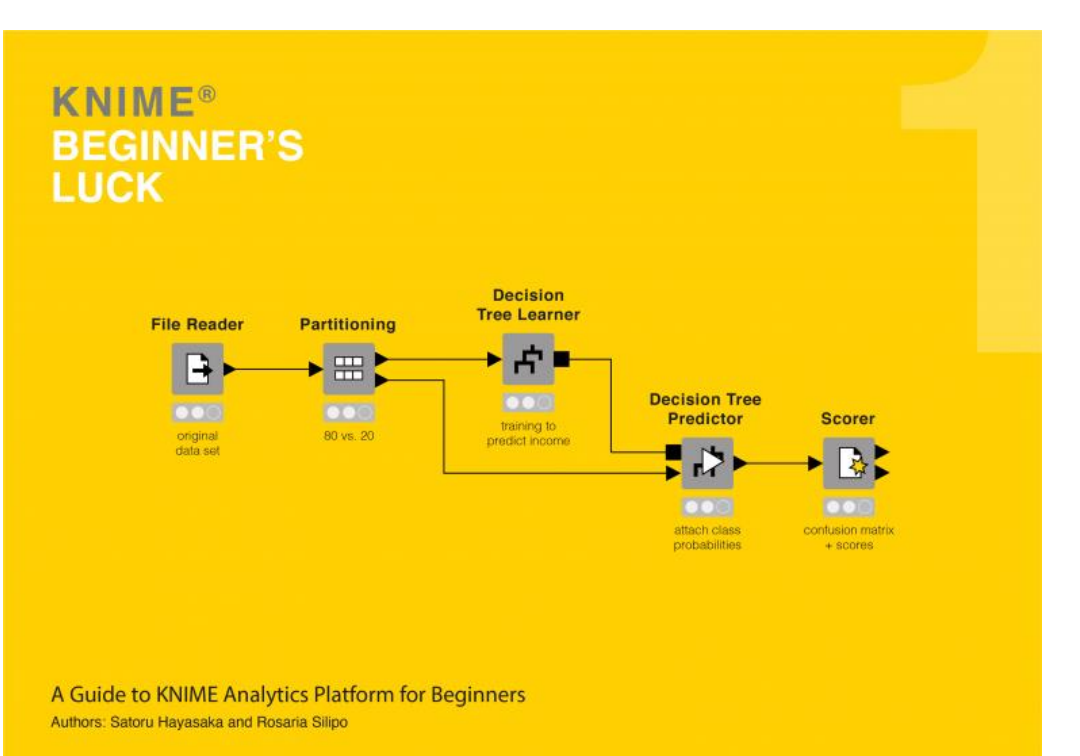

#### <https://www.knime.com/knimepress/beginners-luck>

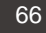

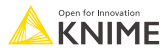

#### **More resources**

#### ▪ **[KNIME Community Hub](https://hub.knime.com/)**

- Find example workflows you can adapt
- Find out e.g. how others use a certain nodes

Welcome to the **KNIME Community Hub** 

#### Solutions for data science: find workflows, nodes and components, and collaborate in spaces Q Search workflows, nodes and more. 12952 222 4 2 9 3 1 2 7 0 Workflows Components Extensions Nodes **Verified Components KNIME Beginners Space Scale Analytics Across** e Enterprise

#### ▪ **[KNIME Forum](https://forum.knime.com/)**

■ Get and find answers to your questions

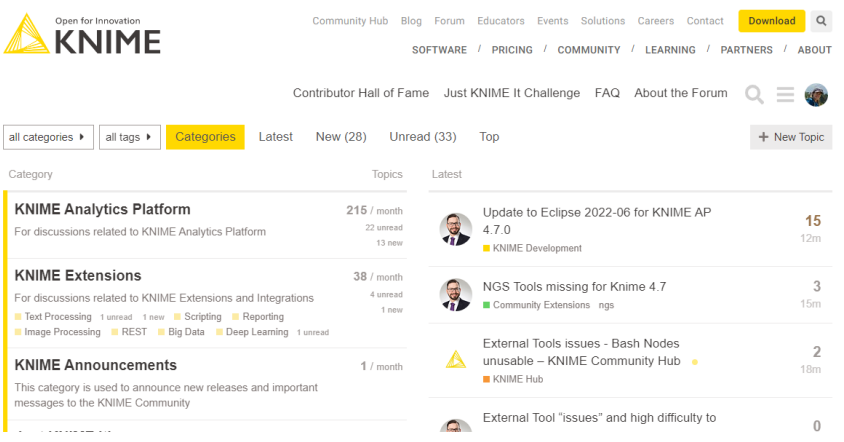

#### … and **Youtube** <https://www.youtube.com/knimetv>

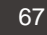

#### **Cheat Sheets**

- **Building a KNIME Workflow for Beginners**
- Building Components for your Team or the KNIME Community
- Control and Orchestration with KNIME AP
- Data Wrangling with KNIME AP
- Connectors with KNIME AP
- Machine Learning with KNIME AP

<https://www.knime.com/cheat-sheets>

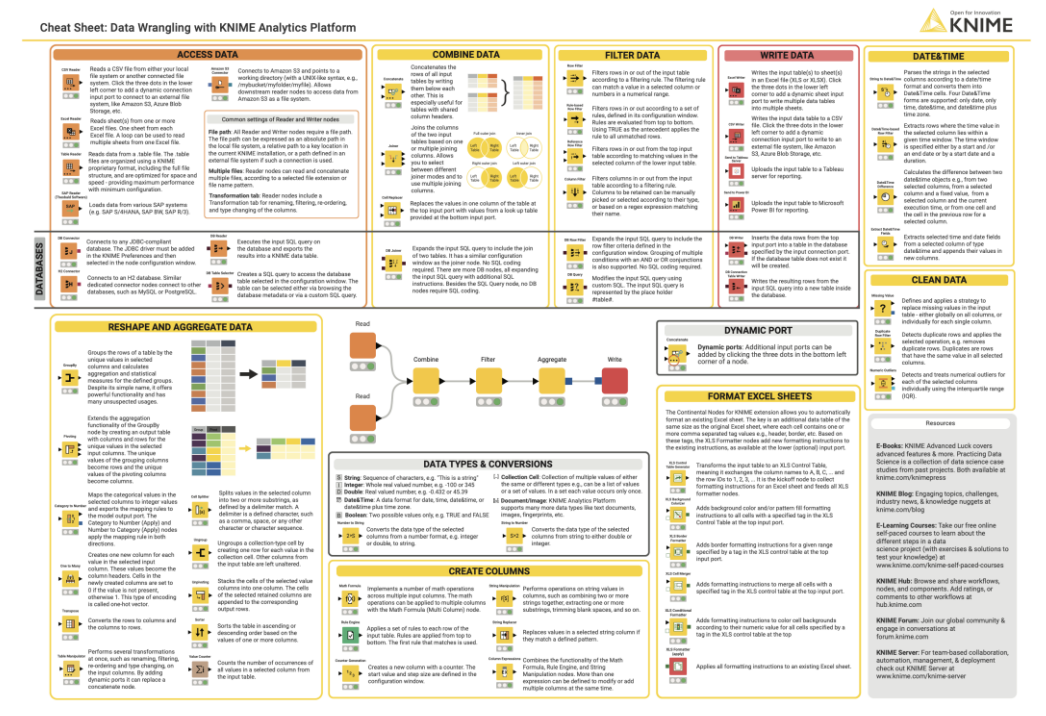

Open for Innovatio **KNIME** 

## **Thank You! Questions? Please reach out**

alice.krebs@knime.com zachary.durso@knime.com

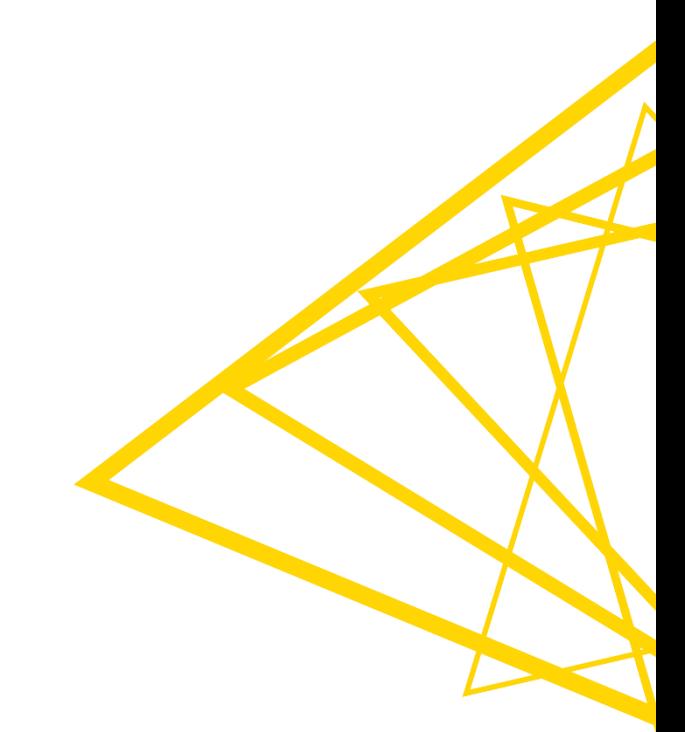